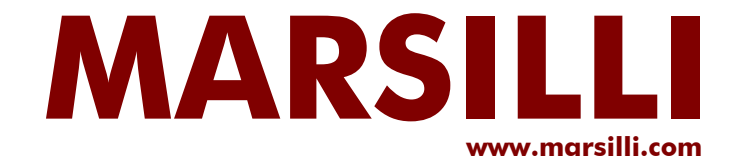

# **MARSILLI - SPAREVIEW BENUTZERHANDBUCH**

**Handbuch - Übersetzung vom italienischen Original ins Deutsche**

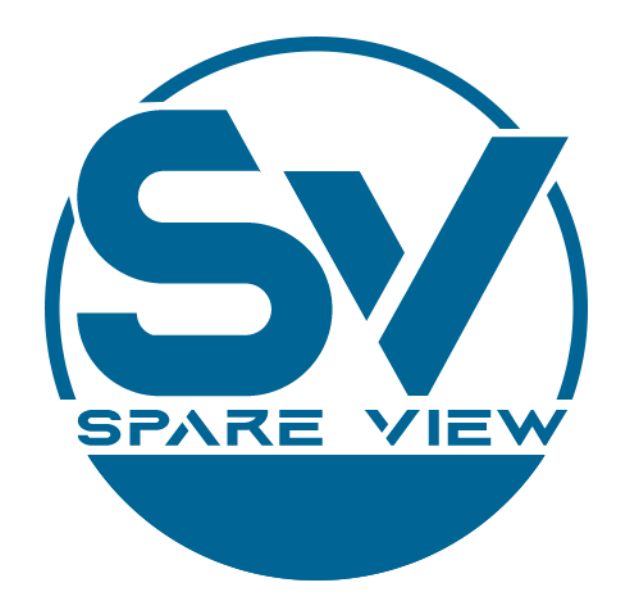

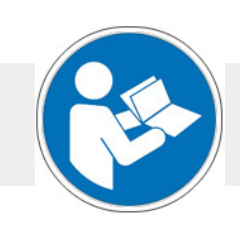

**und für künftige Verwendung aufbewahren Vor Gebrauch sorgfältig lesen**

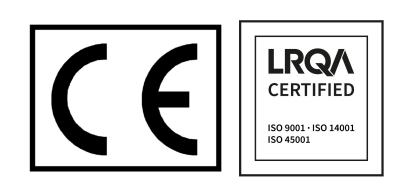

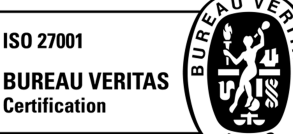

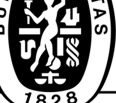

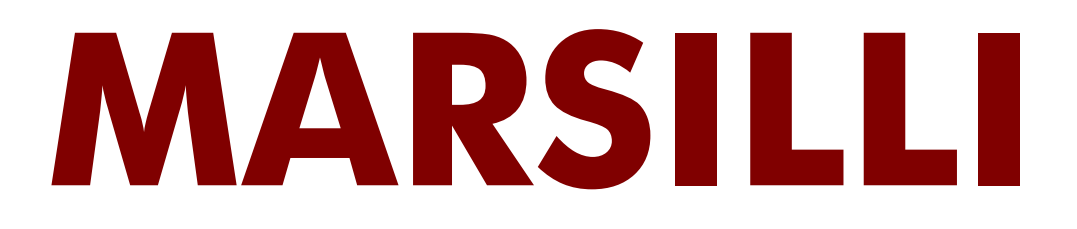

## **MARSILLI S.p.A.**

Via Per Ripalta Arpina, 14 26012 Castelleone (CR) ITALIEN

Telefon +39 0374 3551 FAX +39 0374 355300 www.marsilli.com

## **COD. 555.006.6033**

## **11 September 2023 Auflage 2, Revision 0**

Verfasst von: MARSILLI S.p.A. Abteilung Didaktik und Technische Unterlagen

## **Copyright MARSILLI S.p.A.**

Ohne schriftliche Erlaubnis der Firma MARSILLI S.p.A. darf diese Veröffentlichung weder ganz, noch in Teilen kopiert, modifiziert, abgeschrieben oder in eine andere Sprache übersetzt werden.

# **HAUPTVERZEICHNIS**

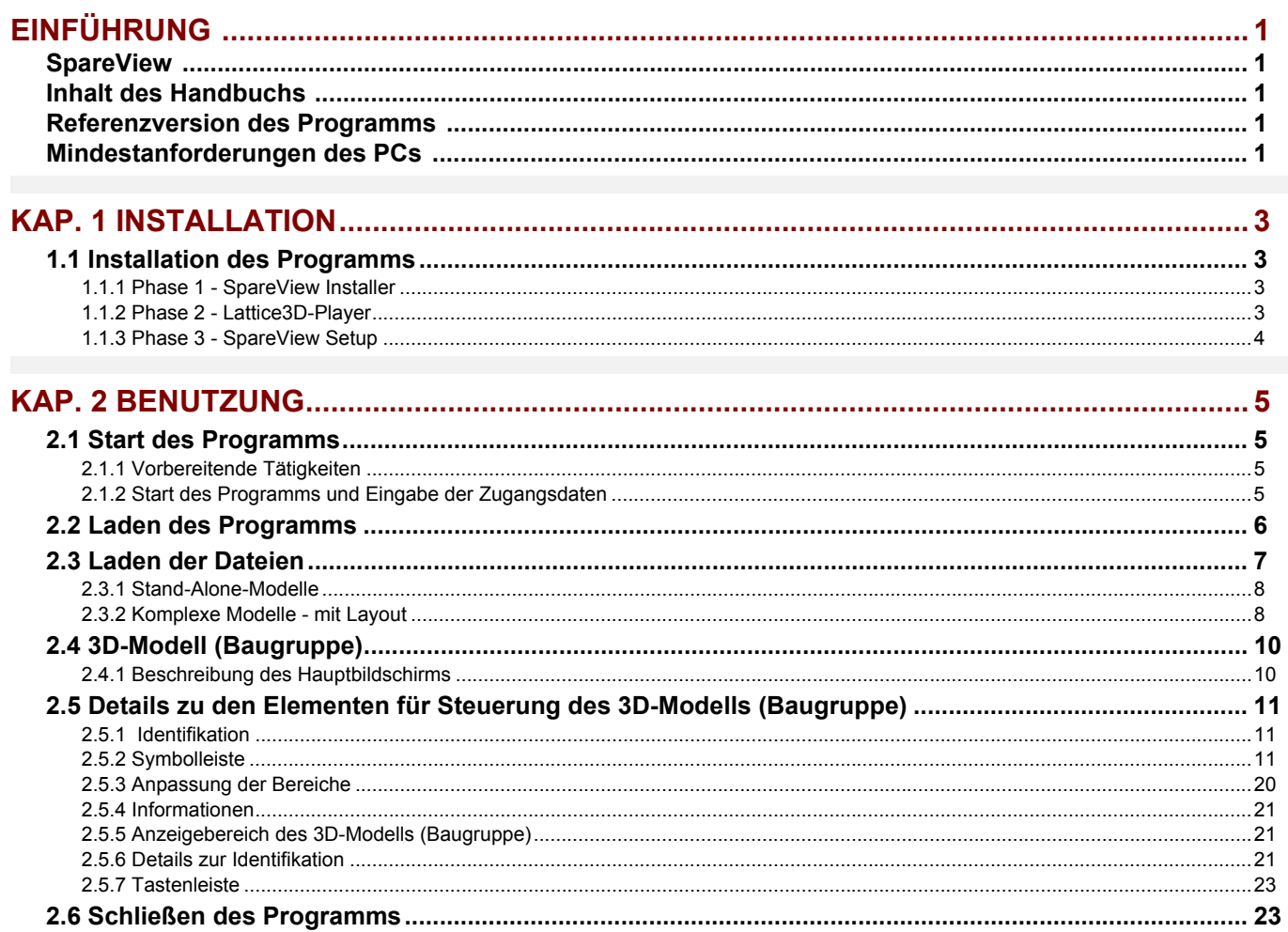

# <span id="page-6-0"></span>**EINFÜHRUNG**

## <span id="page-6-1"></span>**SpareView**

**SpareView** ist das Programm von MARSILLI für die Online-Ansicht der mechanischen Zeichnungen (3D-Modelle) einer Anlage.

MARSILLI wird die Zugangsdaten zuweisen, damit die berechtigten Benutzer Zugriff auf die mechanischen Zeichnungen ihrer Anlagen haben.

## <span id="page-6-2"></span>**Inhalt des Handbuchs**

Im Einzelnen umfasst es Folgendes:

- die **EINFÜHRUNG** beschreibt den Inhalt des Handbuchs, die Referenzversion des Programms und die Eigenschaften des PCs, der für die korrekte Funktionsweise des Programms eingesetzt werden muss;
- das Kapitel **INSTALLATION** beschreibt, wie das Programm zu installieren ist;
- das Kapitel **BENUTZUNG** beschreibt, wie das Programm gestartet wird und wie die 3D-Modelle geladen, bewegt und gesteuert werden können.

Hinweis: einige Abbildungen weichen möglicherweise von der jeweiligen Anlage ab, sind jedoch im Wesentlichen als Beispiel gültig.

## <span id="page-6-3"></span>**Referenzversion des Programms**

Die in diesem Handbuch enthaltenen Informationen sind mit der Programmversion **SpareView V.: 2.0** kompatibel.

## <span id="page-6-4"></span>**Mindestanforderungen des PCs**

Um die 3D-Modelle ansehen zu können, wird ein PC mit den folgenden Mindestanforderungen benötigt:

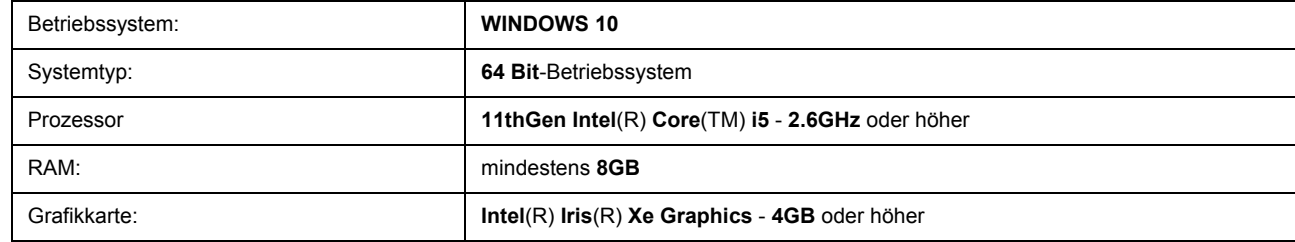

Während der Verwendung des **SpareView**-Programms muss der PC mit dem Internet verbunden sein.

 $\overline{2}$ 

## <span id="page-8-0"></span>**KAP. 1 INSTALLATION**

## <span id="page-8-1"></span>**1.1 Installation des Programms**

Vor der Installation des **SpareView**-Programms muss geprüft werden, ob der PC, auf dem das Programm installiert wird, die benötigten Mindestanforderungen besitzt. Die Mindestanforderungen sind in der *EINFÜHRUNG* dieses Handbuchs beschrieben.

Um das Programm zu installieren, nachdem es über die Rubrik *Extra* (-> *SpareView*) der MARSILLI-Homepage heruntergeladen wurde, auf die ausführbare Datei **SetupSpareView.exe** doppelklicken.

Die Installation wird in drei Phasen ausgeführt:

- 1. **SpareView Installer**;
- 2. **Lattice3D Player**;
- 3. **SpareView Setup**.

## <span id="page-8-2"></span>**1.1.1 Phase 1 - SpareView Installer**

<span id="page-8-3"></span>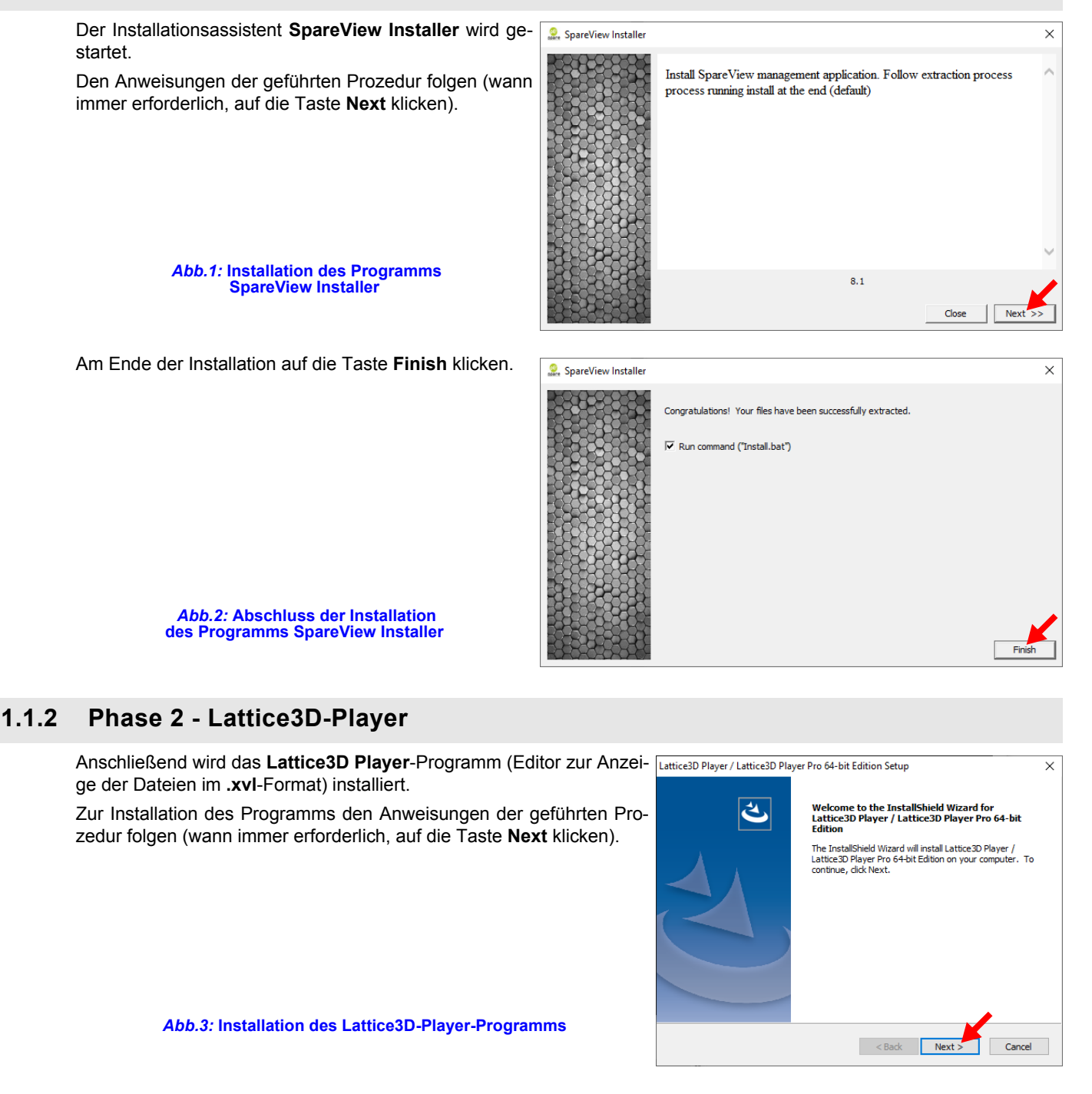

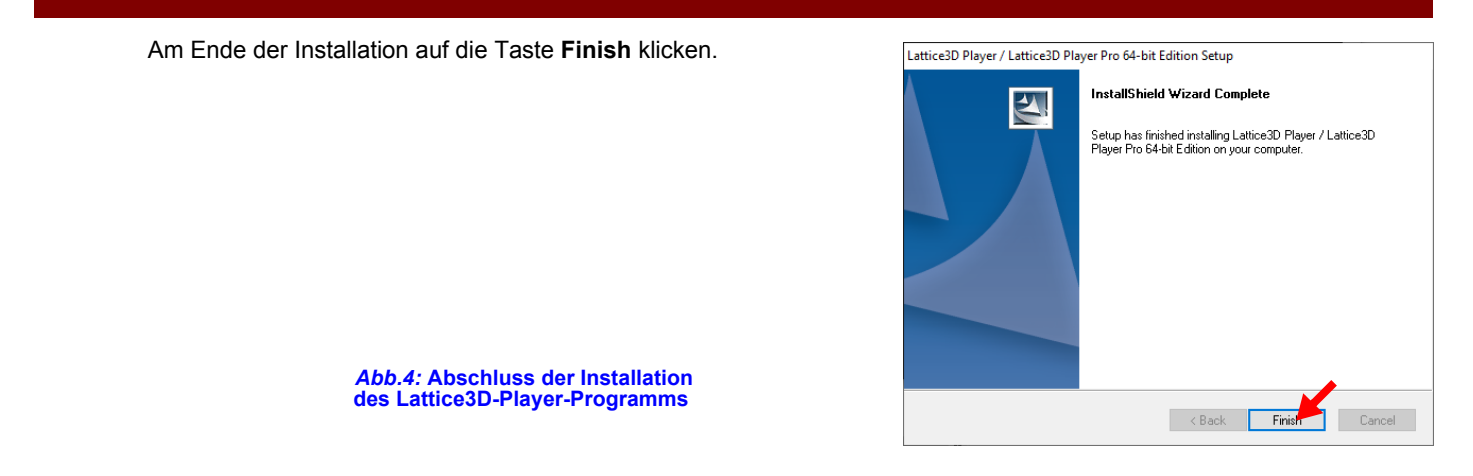

## <span id="page-9-0"></span>**1.1.3 Phase 3 - SpareView Setup**

Nach **etwa 20 Sekunden** startet (automatisch) die geführte Prozedur zur Installation des Programms **SpareView Setup**.

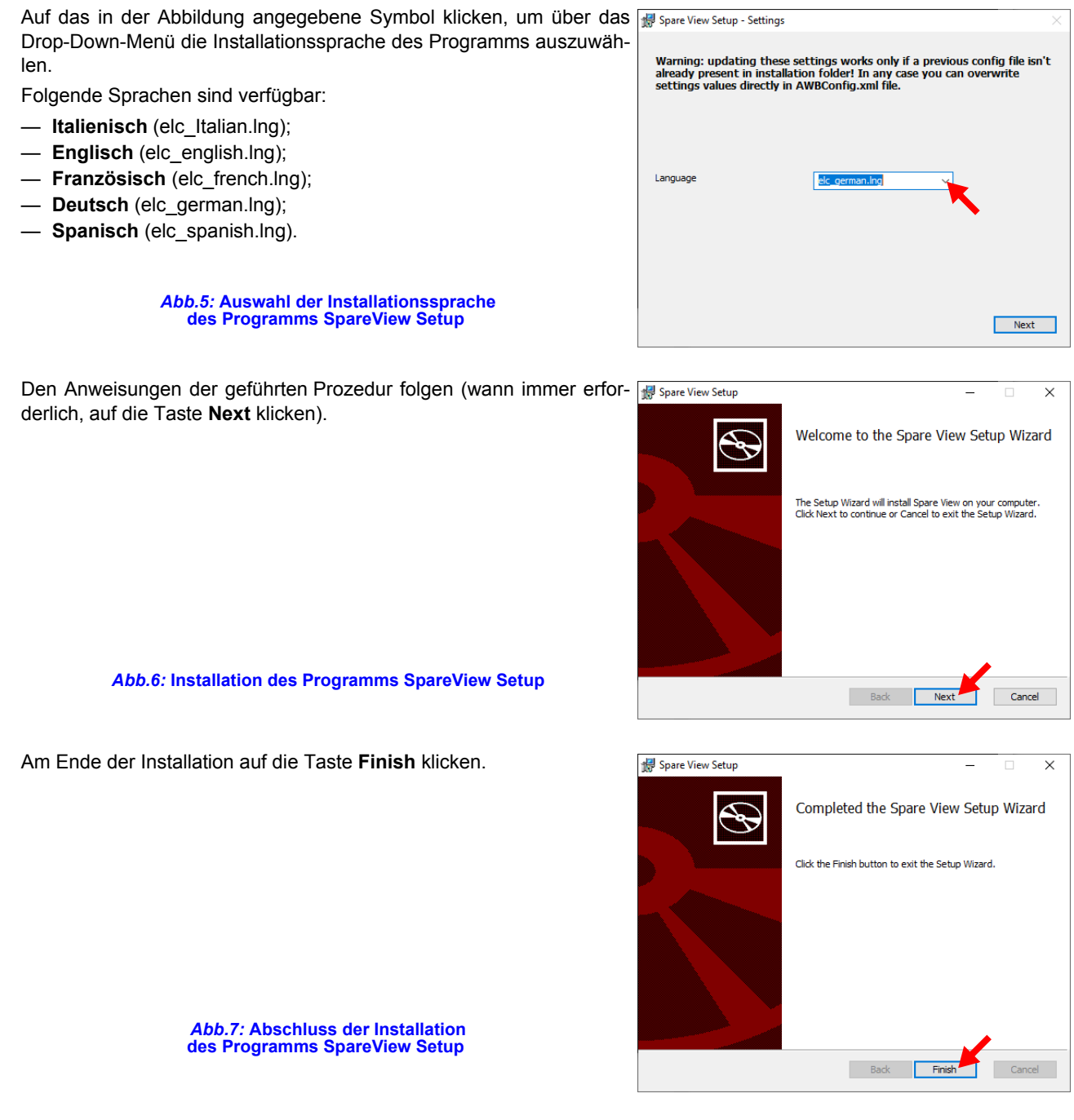

# <span id="page-10-0"></span>**KAP. 2 BENUTZUNG**

## <span id="page-10-1"></span>**2.1 Start des Programms**

## <span id="page-10-2"></span>**2.1.1 Vorbereitende Tätigkeiten**

Prüfen, ob der PC, auf dem das **SpareView**-Programm geladen ist, mit dem Internet verbunden ist.

## <span id="page-10-3"></span>**2.1.2 Start des Programms und Eingabe der Zugangsdaten**

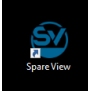

Um das Programm zu starten, am Desktop des PCs, auf das Icon **SpareView** doppelklicken. Das Fenster *Anmeldung Über PE2-Portal* zur Eingabe der Zugangsdaten wird angezeigt.

Hinweis: die Zugangsdaten werden dem Kunden von MARSILLI zugewiesen.

Im Feld *Benutzername* den zugewiesenen Benutzernamen eingeben. Im Feld *Passwort* den zugewiesenen Code eingeben.

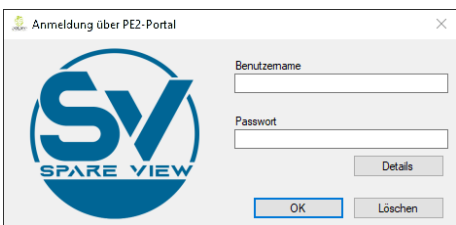

*Abb.8:* **Eingabefenster für die Zugangsdaten** 

Durch Klicken auf die Taste **Details** werden die Angaben zur Programmversion, IP-Adresse und zum Identifikationscode der Vorrichtung angezeigt.

Durch Klicken auf die Taste **Copy** können diese Angaben auch kopiert werden, falls diese MARSILLI mitgeteilt werden müssen. Durch Klicken auf die Taste **Close** wird das Fenster geschlossen.

*Abb.9:* **Informationsfenster** 

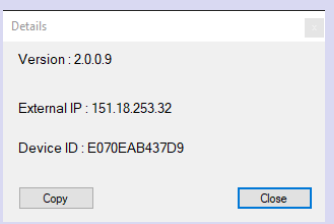

Die Eingabe der Daten bestätigen durch Klicken auf die Taste **OK**. Wenn die korrekten Zugangsdaten eingegeben wurden, startet das Laden des Programms.

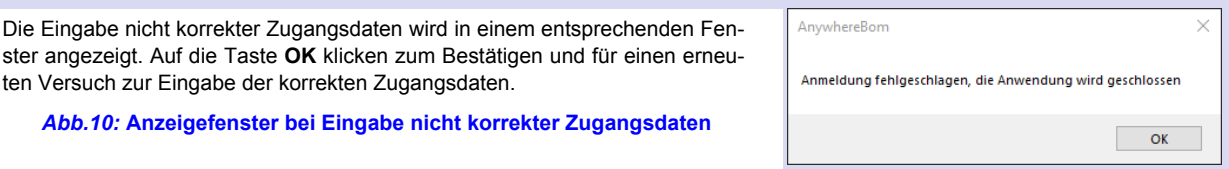

## <span id="page-11-0"></span>**2.2 Laden des Programms**

Um das Programm auf den Vollbildmodus zu erweitern, auf die in der Abbildung angegebene Taste klicken.

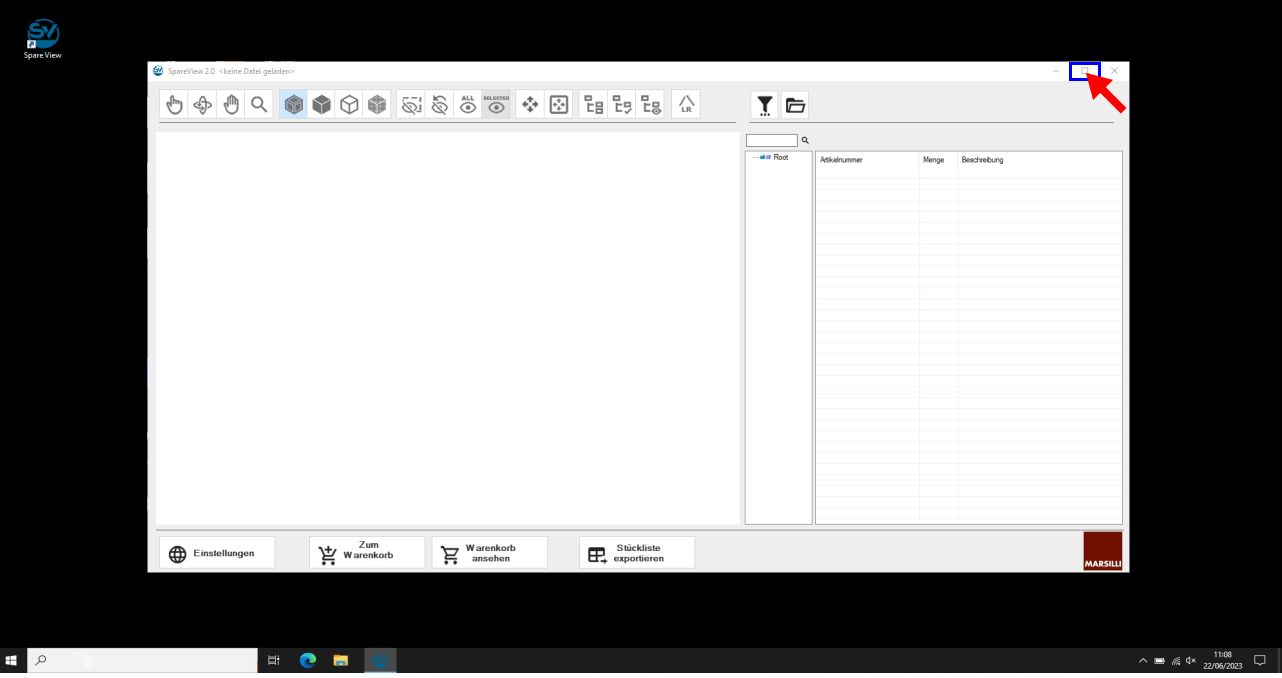

*Abb.11:* **Programm wird geladen** 

Warten bis das Programm vollständig geladen ist. Das Programm ist vollständig geladen, wenn im Hintergrund (auf der linken Seite des Bildschirms) die MARSILLI-Homepage gezeigt wird (es handelt sich nicht nur um eine Anzeige, sondern um das Portal für den Zugang zur MARSILLI-Homepage mit all seinen Funktionen).

Hinweis: die Beschreibung der Funktionen des Portals für den Zugang zur MARSILLI-Homepage ist nicht Inhalt dieses Handbuchs.

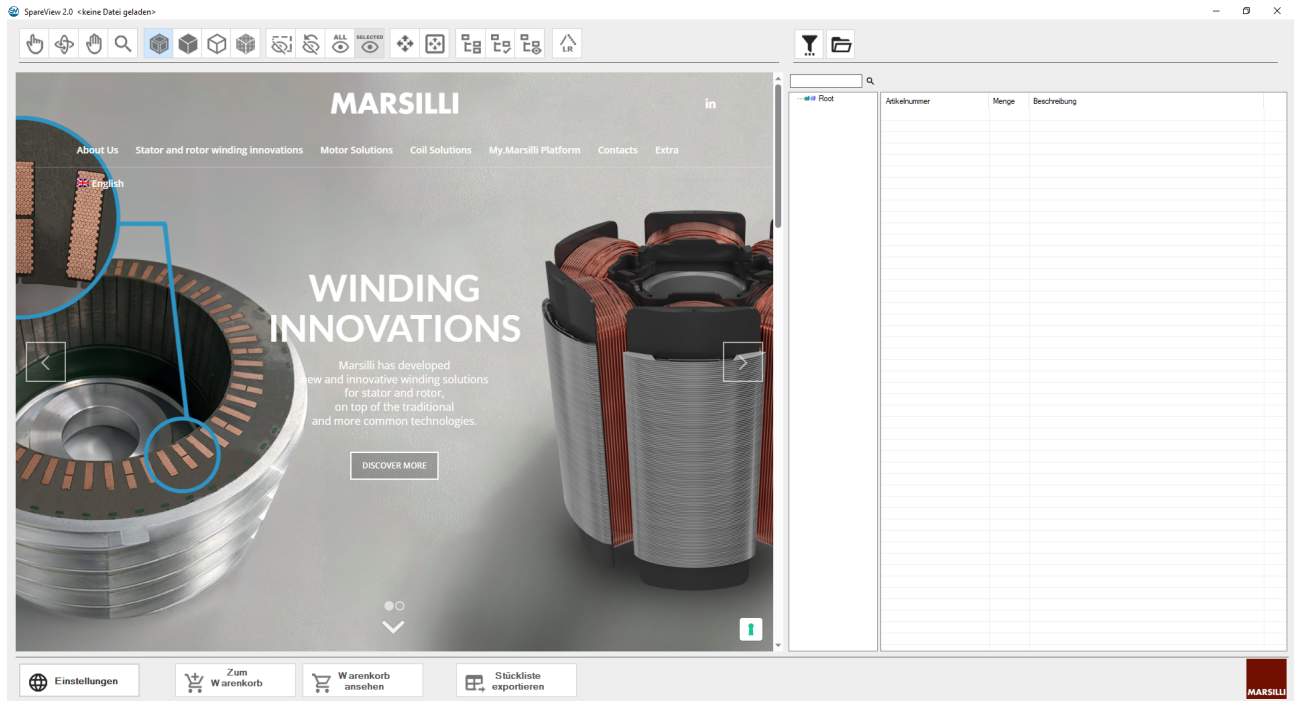

*Abb.12:* **Programm korrekt geladen** 

Nun können die Dateien geladen werden.

## <span id="page-12-0"></span>**2.3 Laden der Dateien**

Um auf die Modelle zugreifen zu können, auf das Lade-Icon **Datei SpareView öffnen** (letztes Icon rechts im Programm) klicken. Das Fenster *Job zum Navigieren auswählen* zur Auswahl der Anlage, die geladen werden soll.

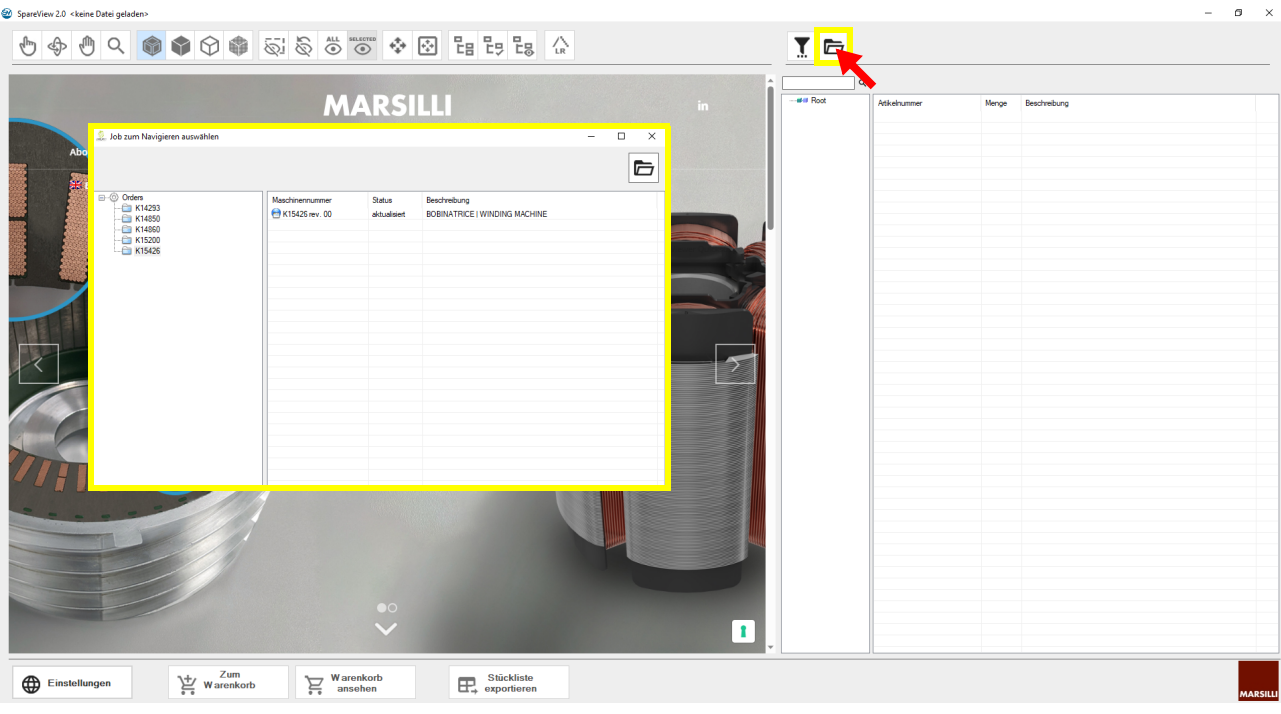

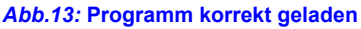

Das Fenster **Job zum Navigieren auswählen** *Stab zum Navigieren auswählen* enthält auf der linken Seite eine Liste der Anlagen, für die eine Zugangsberechtigung besteht.

Mit der Maus die Seriennummer einer Anlage (1) auswählen, auf der rechten Seite des Fensters werden die dazugehörigen Dateien (2) gezeigt.

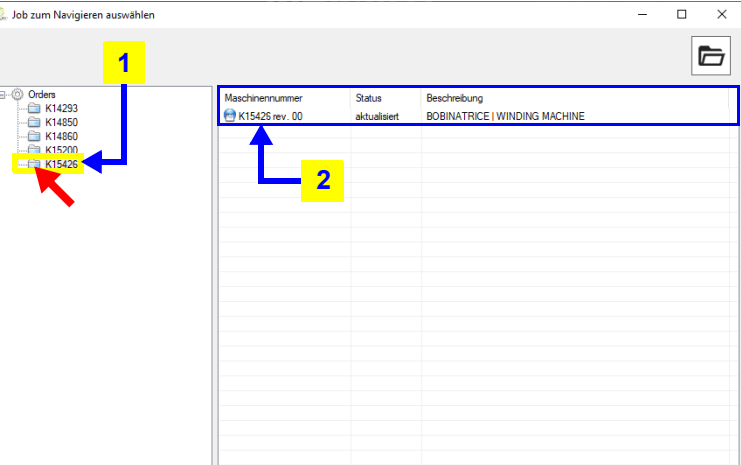

#### *Abb.14:* **Auswahl der Seriennummer (Knnnnn) einer Anlage**

Eines der verfügbaren Modelle (1) auswählen, sub zum Navigieren auswählen dann auf das Icon zum Öffnen klicken (2), um das 3D-Modell bei Stand-Alone-Maschinen direkt zu öffnen [\(siehe "Stand-Alone-Modelle" auf Seite](#page-13-0) [8\)](#page-13-0) bzw. das Layout bei komplexen Anlagen [\(sie](#page-13-1)[he "Komplexe Modelle - mit Layout" auf Seite 8\).](#page-13-1)

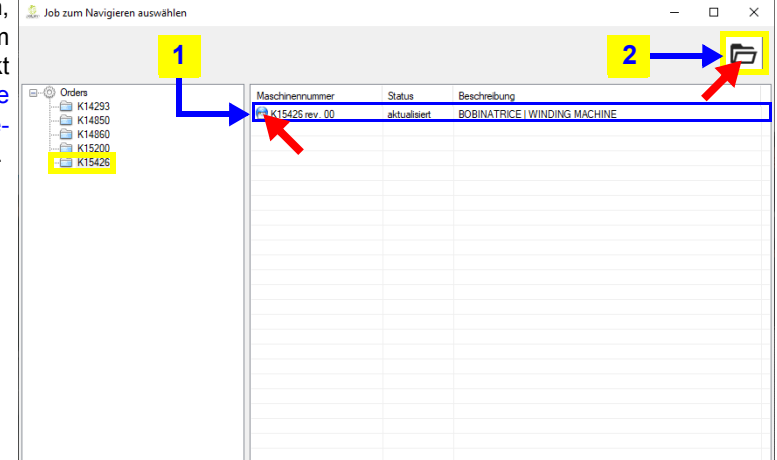

*Abb.15:* **Öffnen der Datei** 

### <span id="page-13-0"></span>**2.3.1 Stand-Alone-Modelle**

Einfache Anlagen (wie zum Beispiel Stand-Alone-Wickelmaschinen) haben nur ein 3D-Modell (Baugruppe), das in kurzer bzw. zumindest akzeptabler Zeit geladen (und bewegt) werden kann. Der Ladevorgang dauert in der Regel weniger als eine Minute.

Das Modell wird direkt geöffnet und auf der linken Seite des Bildschirms angezeigt.

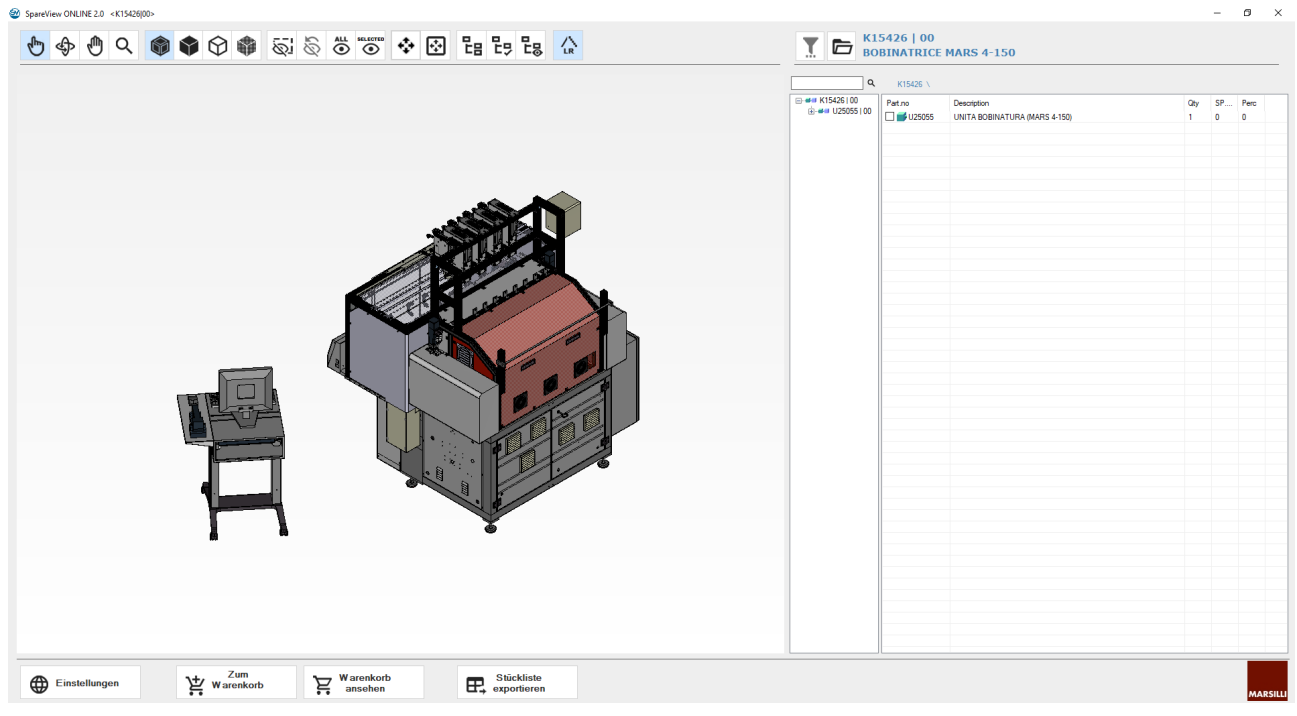

*Abb.16:* **3D-Modell Stand-Alone geladen** 

Hinsichtlich der Vorschriften zum Umgang mit dem 3D-Modell siehe ["3D-Modell \(Baugruppe\)" auf Seite 10](#page-15-0).

## <span id="page-13-1"></span>**2.3.2 Komplexe Modelle - mit Layout**

Auf der linken Seite des Bildschirms wird das Layout der ausgewählten Anlage angezeigt.

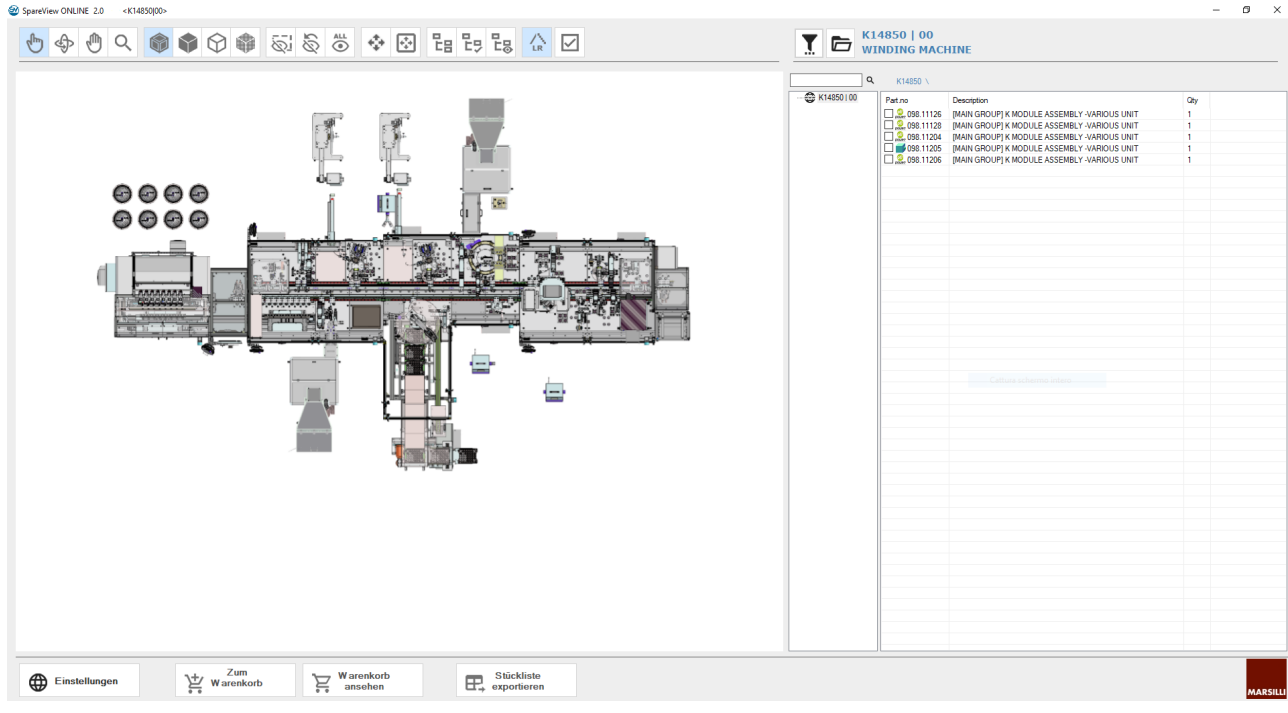

*Abb.17:* **Geladenes Layout (Beispiel)** 

Wenn auch die komplexeren Anlagen nur mit einem einzigen 3D-Modell (Baugruppe) dargestellt würden, wären das Laden und Bewegen der Modelle zu zeitaufwendig, und somit schwer zu handhaben. Aus diesem Grund werden die komplexeren Anlagen mittels mehrerer 3D-Modelle (Baugruppe) dargestellt, wobei jedes Modell jeweils einen Teil der Anlage umfasst.

Jedes 3D-Modell (Baugruppe) ist mit dem Präfix **098** gefolgt von einer 5-stelligen Identifikationsnummer kodiert.

Eine komplexe Anlage wird daher in einem Layout abgebildet, das mehrere 3D-Modelle (Baugruppe) umfasst, wobei jedes über eine **098.nnnnn-**Nummer identifiziert wird (wenn das Layout geladen ist, wird die Liste aller **098.nnnnn**-Nummern der Anlage auf der rechten Seite des Bildschirms angezeigt).

Bewegt man den Mauszeiger über das Layout, werden die zu jeder Baugruppe gehörenden Bereiche markiert (rote Umrandung); außerdem wird in einem entsprechenden Feld der Code (**098.nnnnn**) der ausgewählten Baugruppe angezeigt.

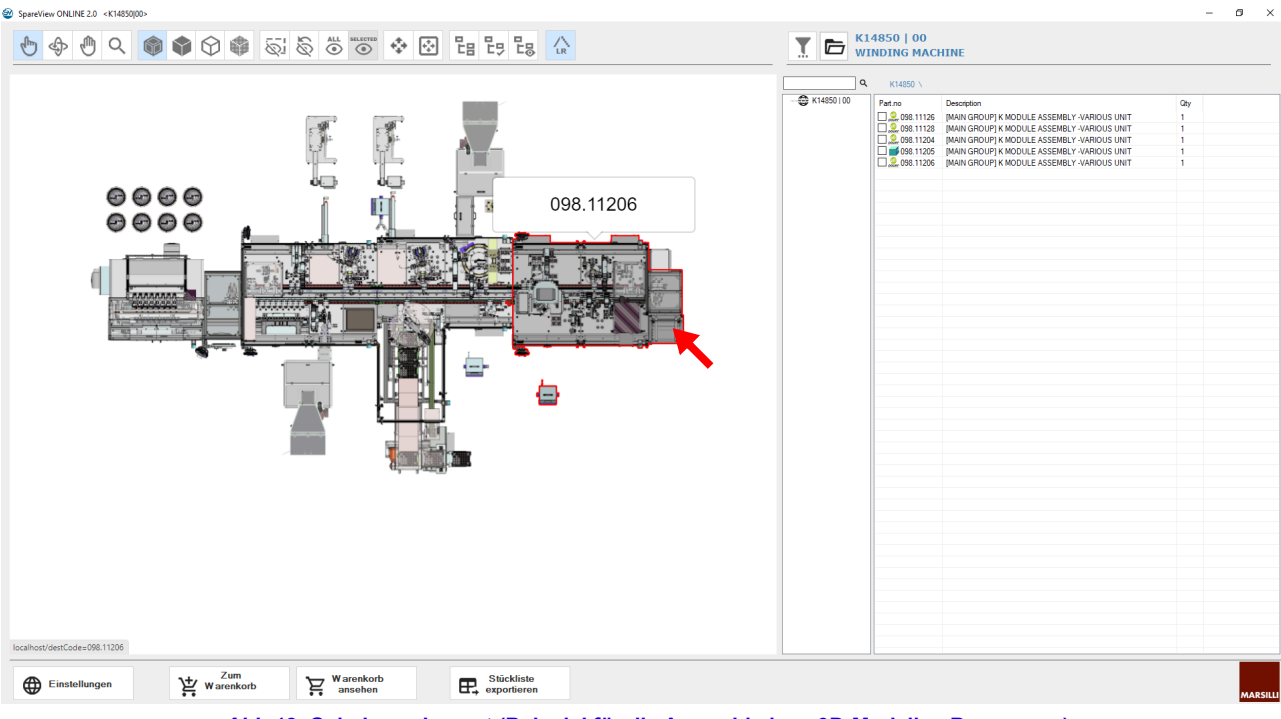

*Abb.18:* **Geladenes Layout (Beispiel für die Auswahl eines 3D-Modells - Baugruppe)** 

Klickt man mit der Maus auf den ausgewählten Bereich, wird das 3D-Modell der ausgewählten Baugruppe geladen. Der Ladevorgang dauert in der Regel weniger als eine Minute.

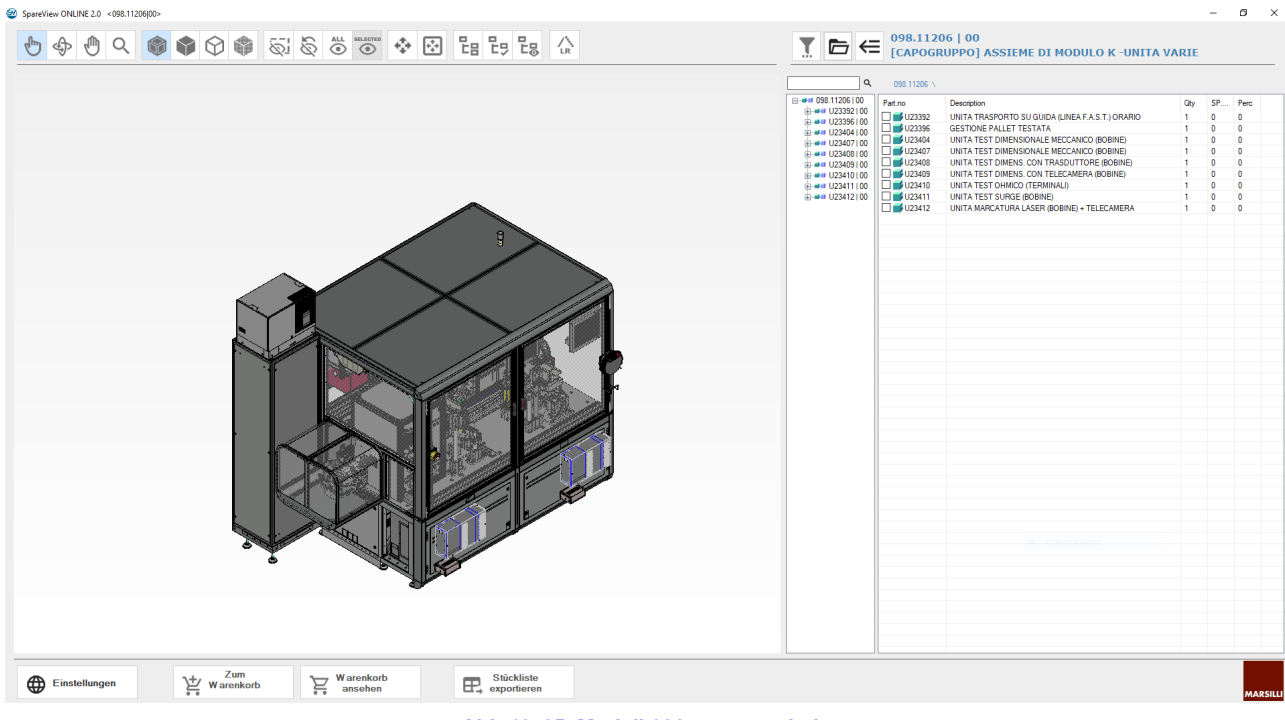

*Abb.19:* **3D-Modell 098.nnnnn geladen** 

Hinsichtlich der Vorschriften zum Umgang mit dem 3D-Modell siehe ["3D-Modell \(Baugruppe\)" auf Seite 10.](#page-15-0)

## <span id="page-15-0"></span>**2.4 3D-Modell (Baugruppe)**

## <span id="page-15-1"></span>**2.4.1 Beschreibung des Hauptbildschirms**

Beim Laden des 3D-Modells (Baugruppe) wird das Wartefenster angezeigt. Wenn das 3D-Modell (Baugruppe) geladen ist, wird der entsprechende Bildschirm angezeigt.

*Abb.20:* **Wartefenster beim Laden des 3D-Modells (Baugruppe)** 

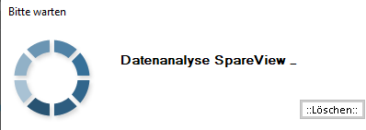

Am Bildschirm können folgende Elemente unterschieden werden:

- 1. **Identifikation** der Programmversion und des Codes des geladenen 3D-Modells (Baugruppe);
- 2. **Symbolleiste** zum Steuern und Bewegen des Modells;
- 3. **Informationen** zum Code und zur Beschreibung des geladenen 3D-Modells (Baugruppe);
- 4. Bereich zur **Anzeige des 3D**-**Modells** (Baugruppe);
- 5. Bereich der **Details zur Identifikation** der Teile des geladenen 3D-Modells (Baugruppe);
- 6. Tastenleiste für die **Einstellungen** und die Vorbereitung für künftige Anwendungen;
- 7. Taste zum **Schließen des Programms**.

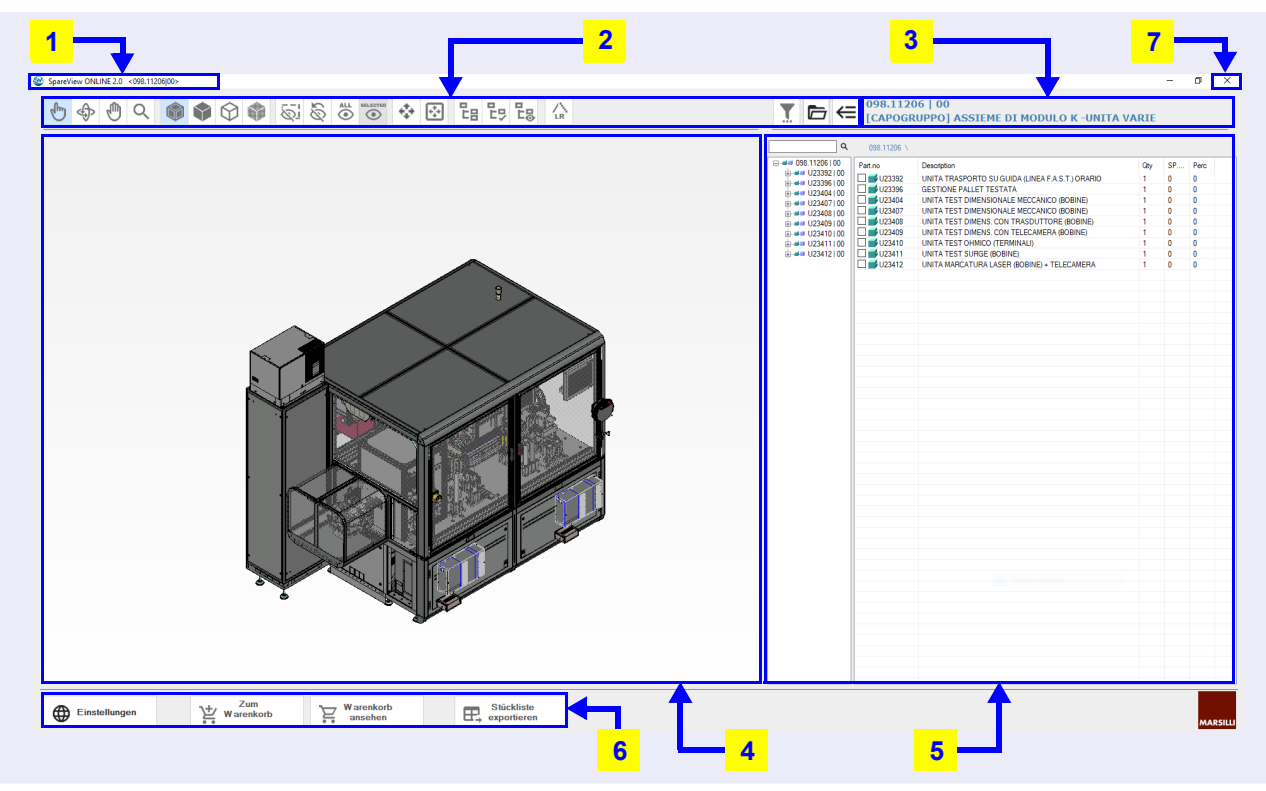

*Abb.21:* **Identifikation der Elemente, die den SpareView-Bildschirm bilden** 

Die Beschreibung der Details der einzelnen Elemente sind dem Abschnitt ["Details zu den Elementen für Steuerung des](#page-16-0) [3D-Modells \(Baugruppe\)" auf Seite 11](#page-16-0) zu entnehmen.

## <span id="page-16-0"></span>**2.5 Details zu den Elementen für Steuerung des 3D-Modells (Baugruppe)**

## <span id="page-16-1"></span>**2.5.1 Identifikation**

die erste Zeile oben links am **SpareView**-Bildschirm enthält die Identifikation der **Version** des Programms und dann den **Code** des geladenen 3D-Modells (Baugruppe).

### <span id="page-16-2"></span>**2.5.2 Symbolleiste**

Der obere Bereich des Bildschirms enthält eine Leiste mit einer Reihe von Icons, die entsprechend ihrer Funktion in Gruppen unterteilt sind.

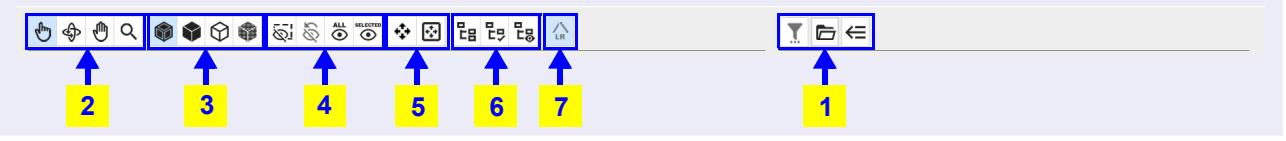

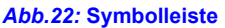

Die Leiste ist wie folgt unterteilt:

- 1. Icons für die Steuerung des Layouts;
- 2. Icons für die Auswahl und zum Bewegen des Modells;
- 3. Icons für die Auswahl des Anzeigemodus des Modells;
- 4. Icons für die Anzeige der Teile des Modells;
- 5. Icons zur Zentrierung des Modells;
- 6. Icons für die Auswahl der Teile (Vorbereitung für künftige Anwendungen);
- 7. Icon für die Auswahl der Anzeigequalität.

Die Icons werden durch Verschieben des Cursors und Klicken mit der Maus ausgewählt. In der Leiste können auch mehrere ausgewählte Icons sichtbar sein.

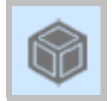

Nach der Auswahl ist und bleibt bei einigen Icons der Hintergrund (hellblau) eingefärbt.

Andere Icons bleiben vorübergehend (grau) eingefärbt, nur während der Auswahl.

 $\bullet$ 

Die Auswahl einiger Icons schließt die zuvor bei anderen Icons gemachte Auswahl der gleichen Gruppe aus; diese werden automatisch abgewählt und zeigen einen weißen Hintergrund.

Wenn man den Mauszeiger auf ein Icon positioniert, erscheint dessen Bezeichnung.

Die Bezeichnung erscheint nicht, wenn das Icon (vorübergehend) deaktiviert ist.

Die Detailbeschreibung der Funktionen jedes Icons ist den folgenden Abschnitten zu entnehmen.

#### **1. Icons für die Steuerung des Layouts**

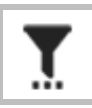

Bezeichnung des Icons: **Filter**. Vorbereitung für künftige Anwendungen.

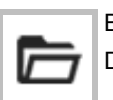

Bezeichnung des Icons: **Datei SpareView öffnen**.

Dieses Icon öffnet das Layout, um das gewünschte 3D-Modell (Baugruppe) auszuwählen.

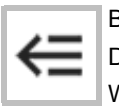

Bezeichnung des Icons: **Layout**.

Dieses Icon erscheint nur bei komplexen Anlagen und nach der Auswahl der Baugruppe **098.nnnnn**. Wiederherstellung der Anzeige des **Layouts** der Anlage nach erfolgter Auswahl eines **3D-Modells (Baugruppe)** (das 3D-Modell wird geschlossen).

#### **2. Icons für die Auswahl und zum Bewegen des Modells**

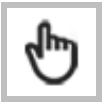

Bezeichnung des Icons: **Modus für Artikelauswahl**.

Dieses Icon wählt eine Gruppe innerhalb eines 3D-Modells (Baugruppe) aus.

die Gruppe (1) zeigen, klicken und dabei die rechte Maustaste drücken. Die ausgewählte Gruppe wird blau markiert.

Klickt man auf einen beliebigen Punkt des Bereichs, außerhalb des Modells (2), wird die Gruppe abgewählt.

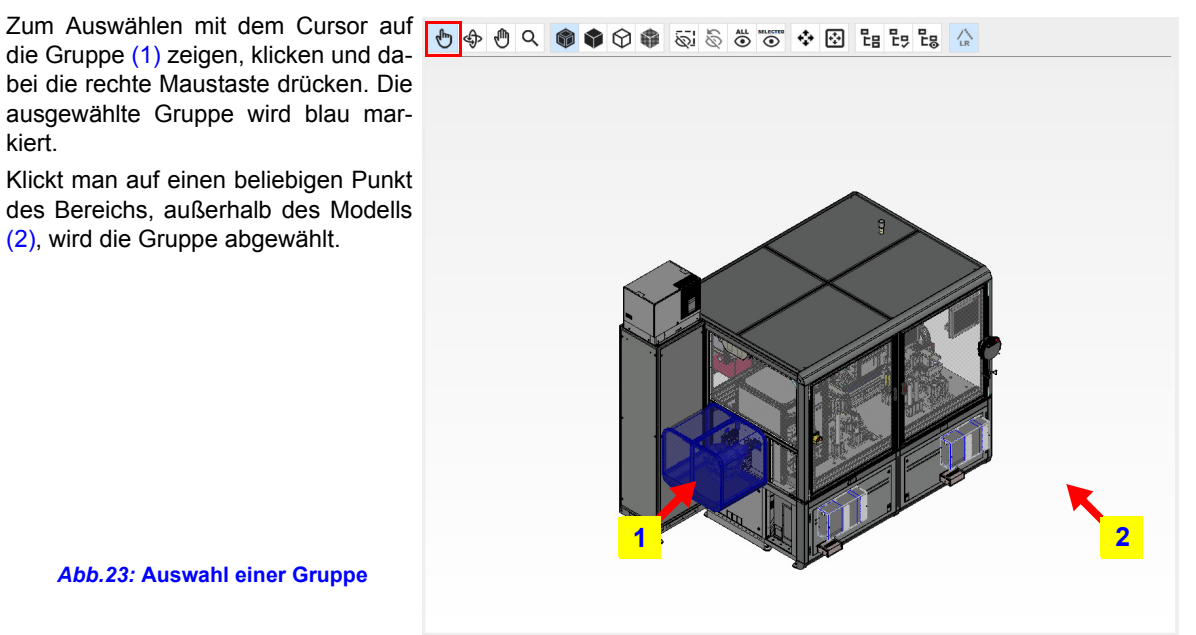

*Abb.23:* **Auswahl einer Gruppe** 

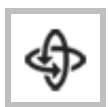

Bezeichnung des Icons: **Modus für 3D-Drehung**.

Dieses Icon dreht das 3D-Modell.

Zum Drehen auf einen beliebigen Punkt des Modells klicken, die rechte Maustaste gedrückt halten und in die gewünschte Richtung ziehen.

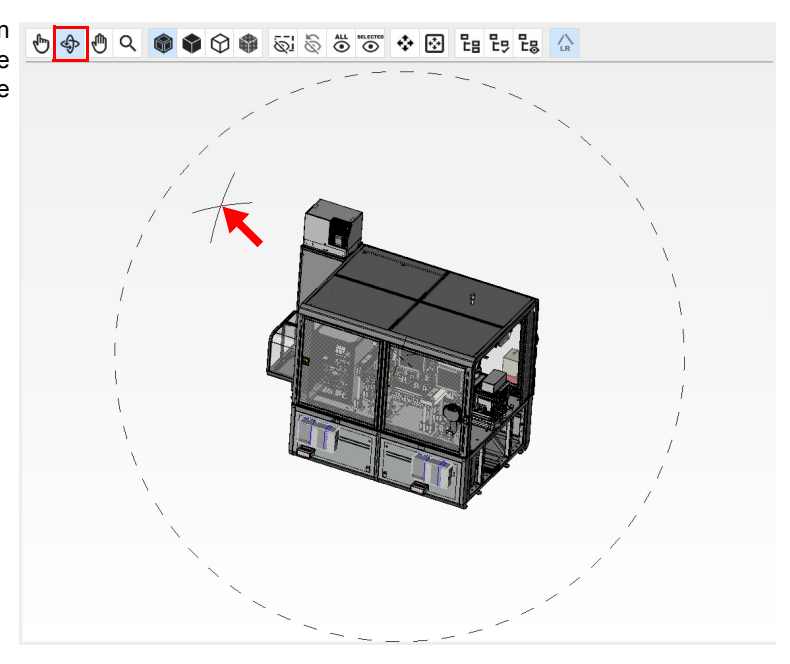

*Abb.24:* **Drehen des Modells** 

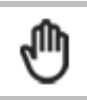

Bezeichnung des Icons: **Ziehen**. Dieses Icon verschiebt das 3D-Modell.

Zum Verschieben einen beliebigen Punkt des Modells anklicken, die rechte Maustaste gedrückt halten und in die gewünschte Richtung ziehen. Ein Teil des Modells könnte über den Anzeigebereich hinausgehen.

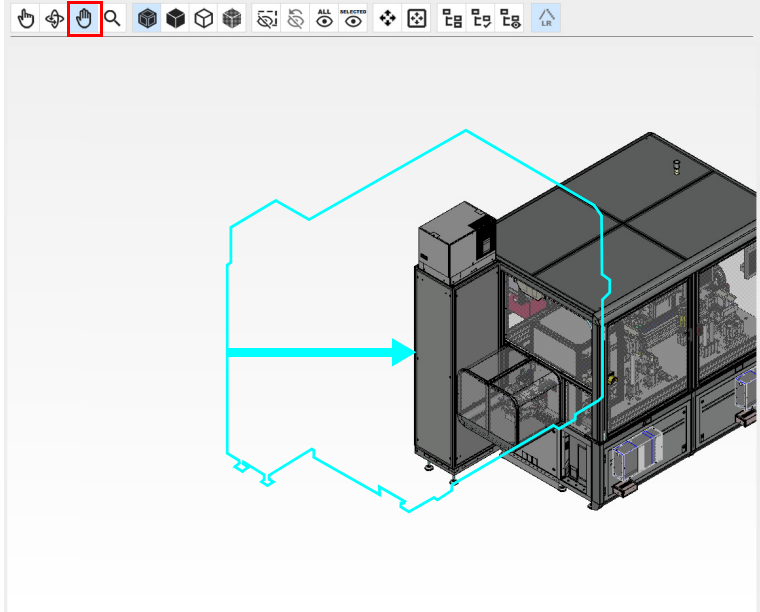

*Abb.25:* **Verschieben des Modells** 

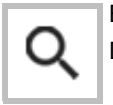

Bezeichnung des Icons: **Zoom**.

Dieses Icon vergrößert oder verkleinert das 3D-Modell.

Zum Vergrößern einen zentralen Punkt des Modells anklicken, die Maustaste gedrückt halten und nach außen ziehen. Ein Teil des Modells könnte über den Anzeigebereich hinausgehen.

Zum Verkleinern einen äußeren Punkt des Modells anklicken, die Maustaste gedrückt halten und in die Mitte ziehen.

Hinweis: zum Vergrößern oder Verkleinern kann auch das zentrale Mausrad verwendet werden.

*Abb.26:* **Zoom-in** 

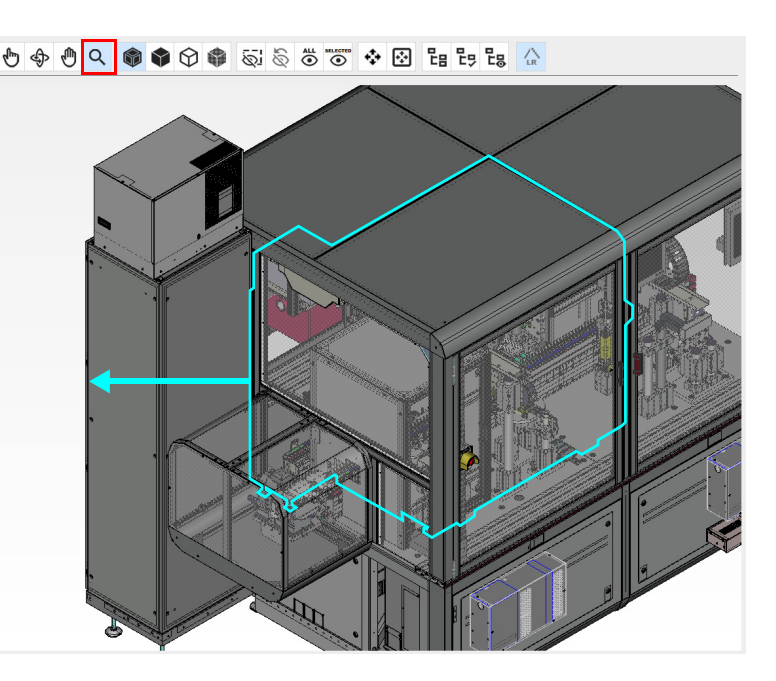

#### **3. Icons für die Auswahl des Anzeigemodus des Modells**

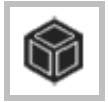

Bezeichnung des Icons: **Voll ausgefülltes 3D mit Kanten anzeigen**. Dieses Icon zeigt das voll ausgefüllte 3D-Modell mit Kanten an.

Hinweis: dieser Modus wird standardmäßig beim Öffnen des 3D-Modells ausgewählt (hellblauer Hintergrund des Icons).

Das 3D-Modell (Baugruppe) wird in der in der Abbildung dargestellten grafischen Form angezeigt.

Bewegen des Modells.

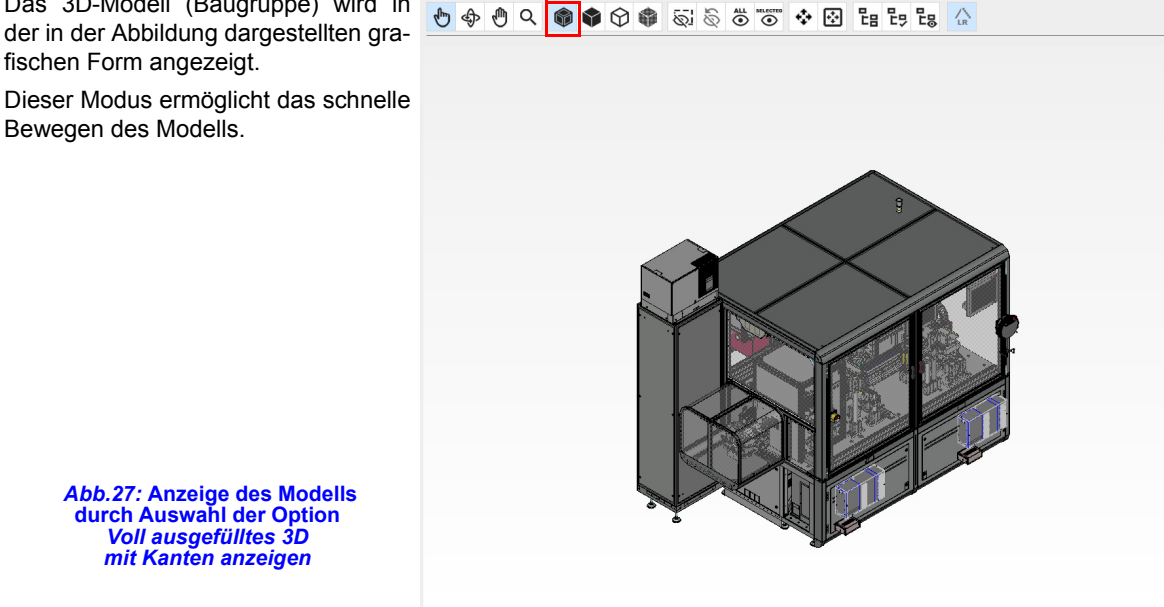

*Abb.27:* **Anzeige des Modells durch Auswahl der Option**  *Voll ausgefülltes 3D mit Kanten anzeigen* 

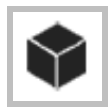

#### Bezeichnung des Icons: **Voll ausgefülltes 3D ohne Kanten anzeigen**.

Dieses Icon zeigt das voll ausgefüllte 3D-Modell an, jedoch ohne Kanten.

Das 3D-Modell (Baugruppe) wird in der in der Abbildung dargestellten grafischen Form angezeigt.

Dieser Modus ermöglicht das schnelle Bewegen des Modells.

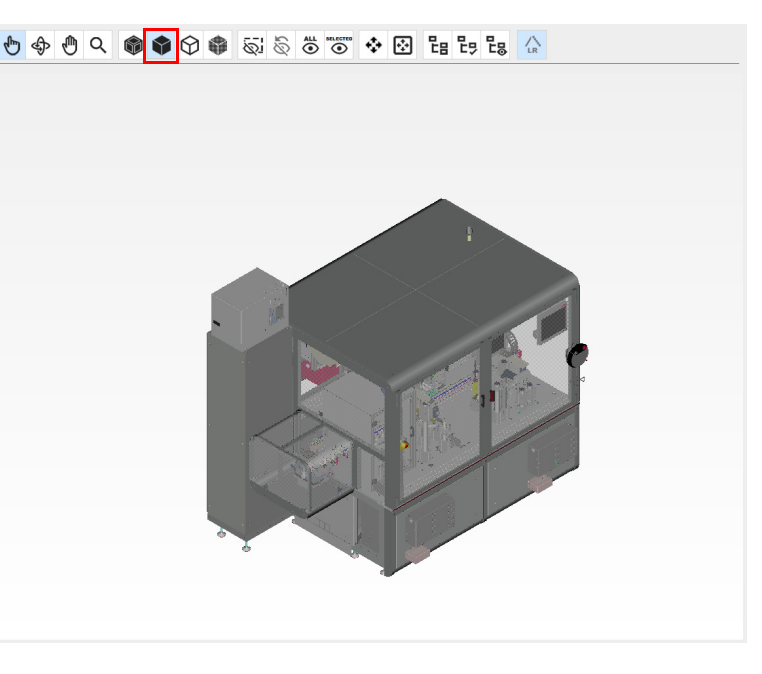

*Abb.28:* **Anzeige des Modells durch Auswahl der Option** *Voll ausgefülltes 3D ohne Kanten anzeigen* 

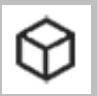

Bezeichnung des Icons: **Abbildung anzeigen**.

Dieses Icon zeigt das 3D-Modell nur mit den Kanten an, dies ist nicht voll ausgefüllt.

Das 3D-Modell (Baugruppe) wird in der in der Abbildung dargestellten grafischen Form angezeigt.

000000000000000000000

**BITTE BEACHTEN!** Dieser Modus erlaubt **nicht** das schnelle Bewegen des Modells.

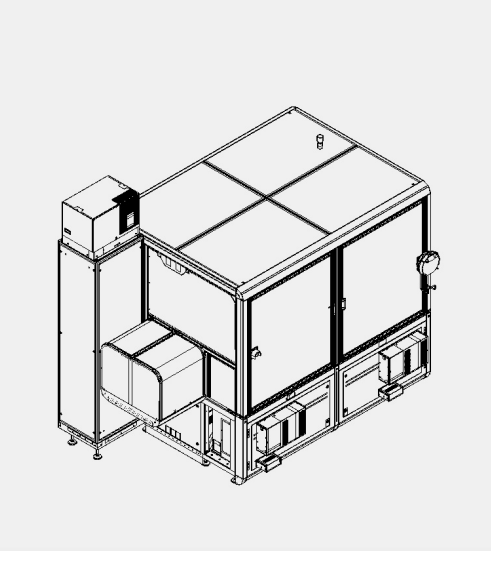

*Abb.29:* **Anzeige des Modells durch Auswahl der Option** *Abbildung anzeigen* 

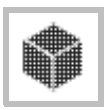

Bezeichnung des Icons: **Anzeigen transparentes 3D**.

Dieses Icons zeigt nur den ausgewählten Bereich des 3D-Modells an (das restliche Modell wird transparent angezeigt). Wenn kein Bereich ausgewählt wurde, wird das Modell komplett transparent angezeigt.

Das 3D-Modell (Baugruppe) wird in der in der Abbildung dargestellten grafischen Form angezeigt.

Dieser Modus erlaubt das schnelle Bewegen des Modells.

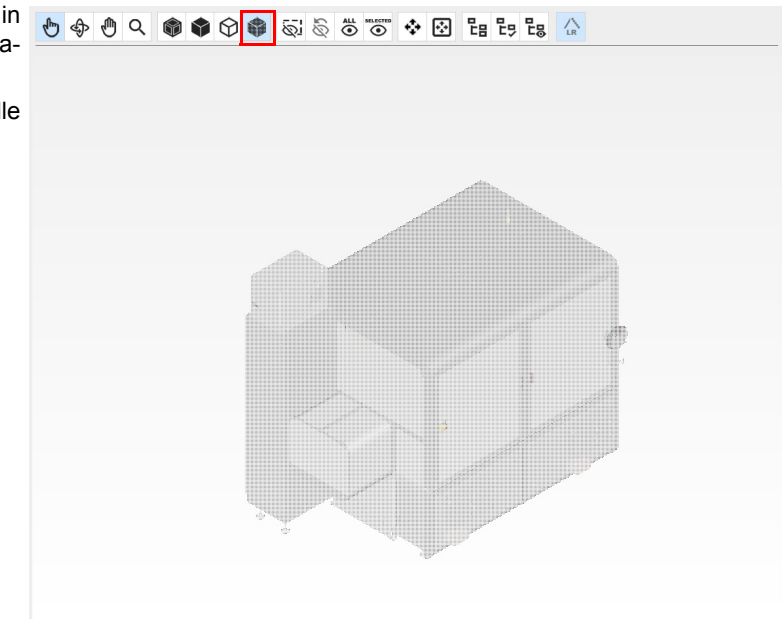

*Abb.30:* **Anzeige des Modells durch Auswahl der Option** *Anzeigen transparentes 3D* 

#### **4. Icons für die Anzeige der Teile des Modells**

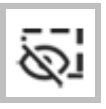

#### Bezeichnung des Icons: **Ausgewählte Objekte ausblenden**.

Dieses Icon blendet den bzw. die ausgewählten Teil/e des Modells aus.

Zum Ausblenden auf die Gruppe zeigen und mit der Maus klicken. Die ausgewählte Gruppe wird ausgeblendet.

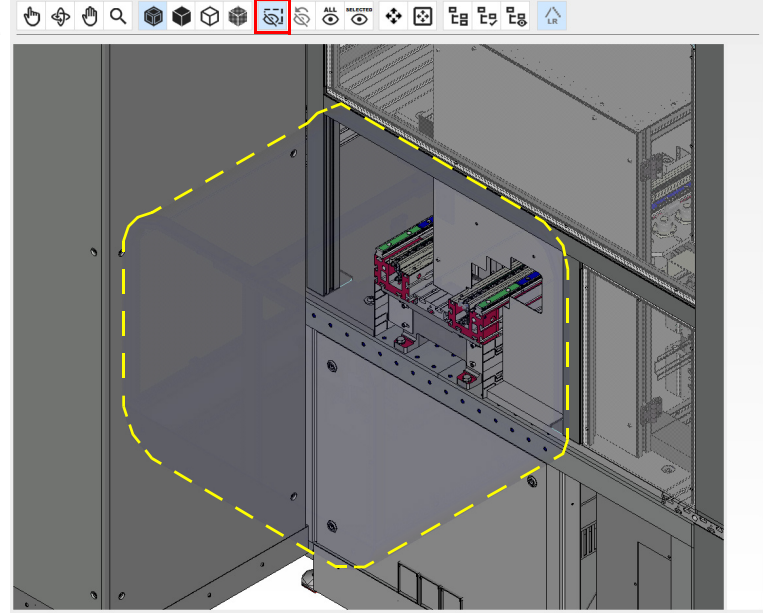

*Abb.31:* **Anzeige des Modells durch Auswahl der Option** *Ausgewählte Objekte ausblenden* **(Beispiel)** 

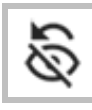

#### Bezeichnung des Icons: **Ausblenden des ausgewählten Objekts rückgängig machen**.

Dieses Icon löscht das zuletzt ausgeblendete Objekt und macht es wieder sichtbar. Falls mehrere Gruppen ausgeblendet wurden, wird bei jedem Klick eine Gruppe wiederhergestellt, und zwar in der umgekehrten Reihenfolge wie beim Ausblenden.

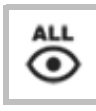

#### Bezeichnung des Icons: **Alle Artikel anzeigen**.

Dieses Icon stellt die Gesamtansicht des 3D-Modells wieder her. Alle ausgeblendeten Gruppen werden wieder angezeigt.

Die zuvor ausgewählten Gruppen bleiben ausgewählt.

## **SELECTED** ⊙

#### Bezeichnung des Icons: **Nur die ausgewählten Artikel anzeigen**.

Dieses Icon zeigt nur das im 3D-Modell ausgewählte Teil an.

Wenn man ein Teil (1) in der Tabelle auswählt und auf das Icon **Nur die ausgewählten Artikel anzeigen** (2) klickt, wird nur das ausgewählte Teil gezeigt, ohne dass in der Tabelle eventuell aktivierte Kontrollkästchen berücksichtigt werden (3).

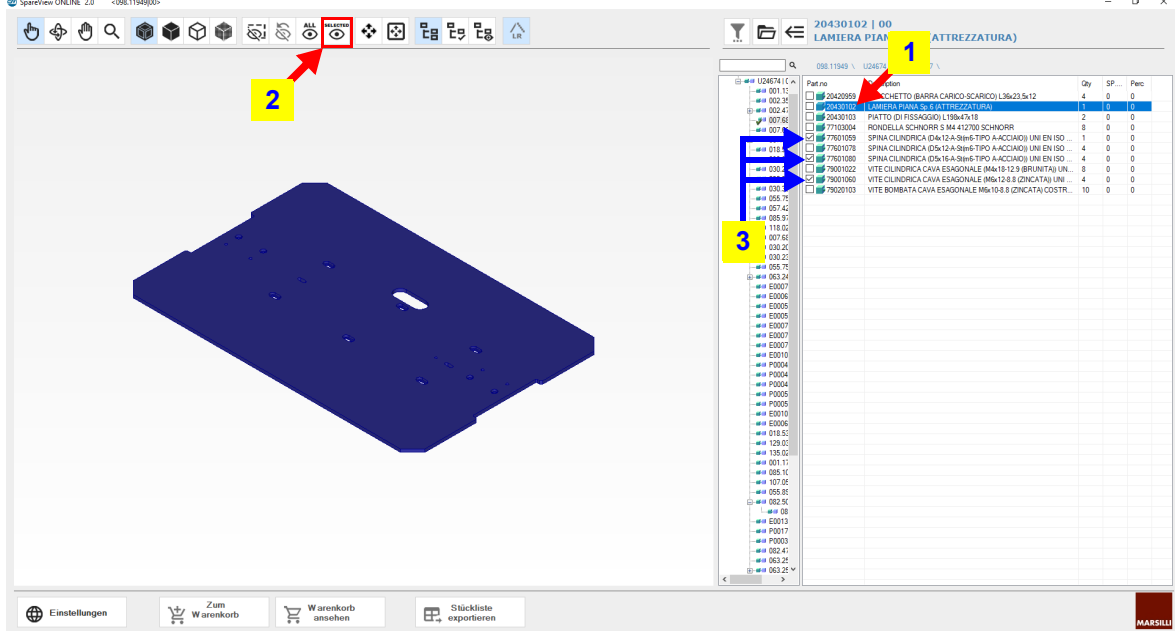

#### *Abb.32:* **Es werden nur die ausgewählten Elemente angezeigt**

#### **5. Icons zum Zentrieren des Modells**

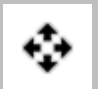

Bezeichnung des Icons: **Alle anpassen**.

Dieses Icon passt die Anzeige des 3D-Modells an den im Programm zur Verfügung stehenden Bereich an. Das 3D-Modell (Baugruppe) wird vollständig innerhalb der Grenzen des Anzeigebereichs dargestellt.

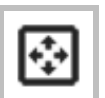

Bezeichnung des Icons: **Ausgewählte anpassen (alle anpassen, wenn keine Auswahl vorhanden)**. Dieses Icon funktioniert auf zwei Arten:

— wenn keine Gruppe ausgewählt wurde, wird durch Klicken auf dieses Icon die Anzeige des kompletten 3D-Modells angepasst und zentriert, damit es vollständig in dem im Programm verfügbaren Bereich enthalten ist;

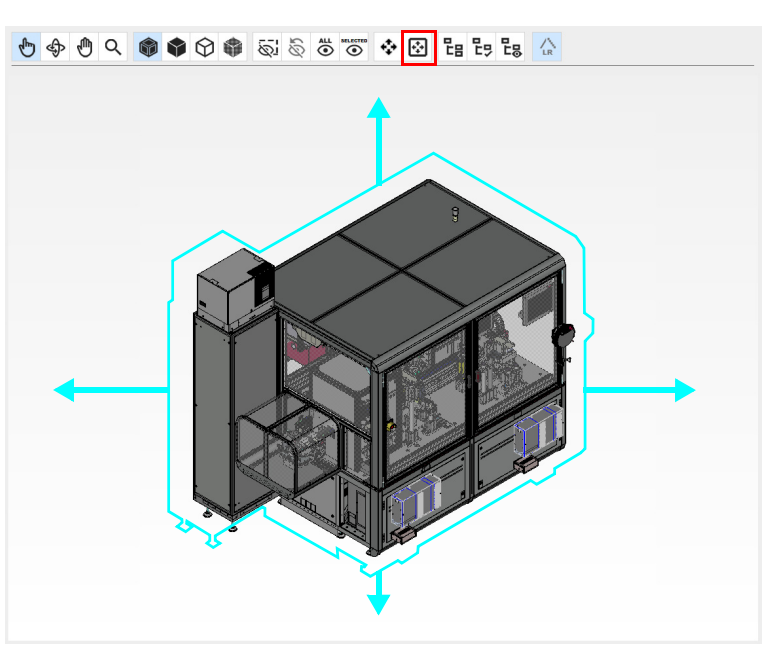

*Abb.33:* **Anzeige des Modells durch Auswahl der Option**  *Ausgewählte anpassen (alle anpassen, wenn keine Auswahl vorhanden)* **mit keiner ausgewählten Gruppe** 

— bei Auswahl einer oder mehrerer Gruppe/n, wird die Anzeige der ausgewählten Gruppen an den im Programm verfügbaren Bereich angepasst und zentriert (das restliche Modell geht über die Ränder des Anzeigebereichs hinaus).

*Abb.34:* **Anzeige des Modells durch Auswahl der Option** *Ausgewählte anpassen (alle anpassen, wenn keine Auswahl vorhanden))* **mit Auswahl von mindestens einer Gruppe** 

00000000000000000000000

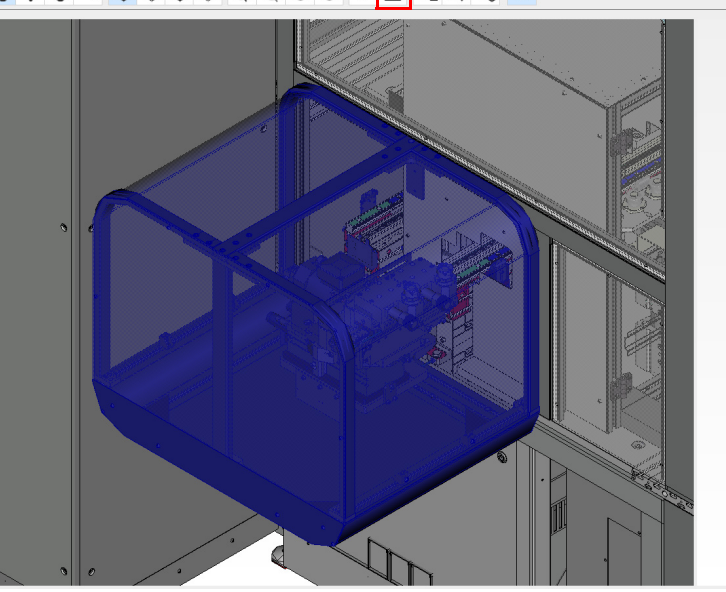

#### **6. Icons für die Auswahl der Teile**

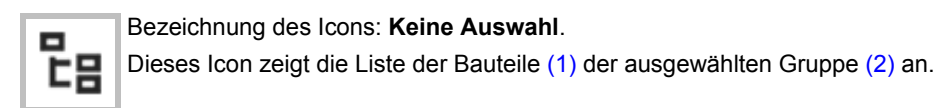

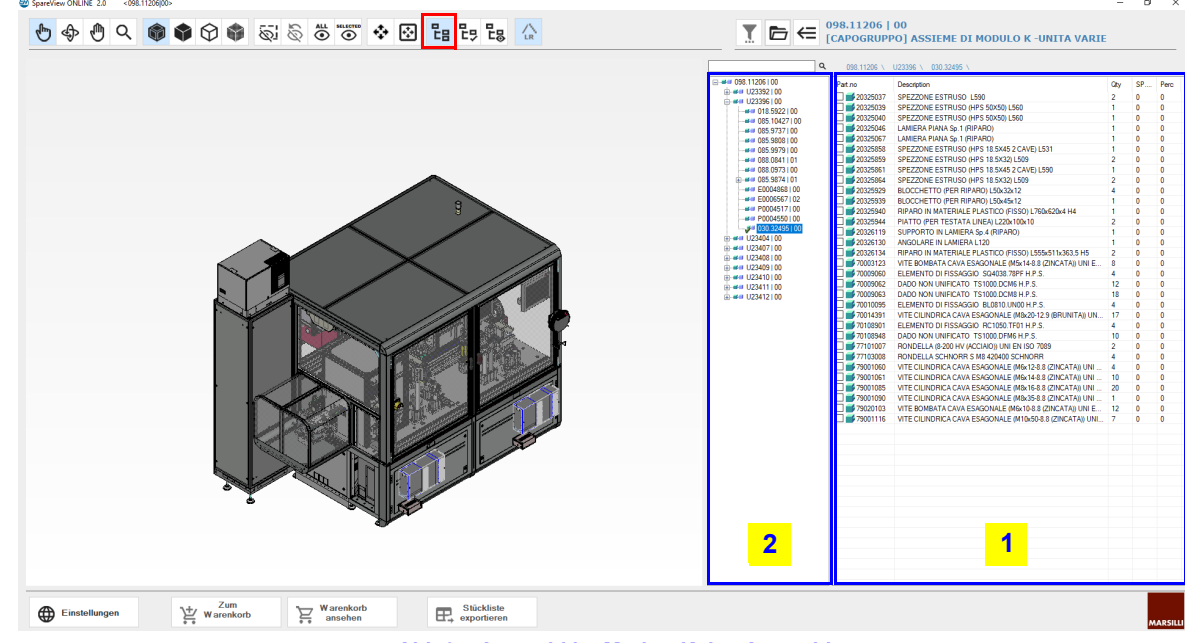

*Abb.35:* **Auswahl im Modus** *Keine Auswahl*

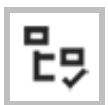

Bezeichnung des Icons: **Baugruppe auswählen**.

Dieses Icon zeigt die Liste der Bauteile (1) der ausgewählten Gruppe an (2), und, im grafischen Bereich (3), wird die komplette, ausgewählte Gruppe markiert.

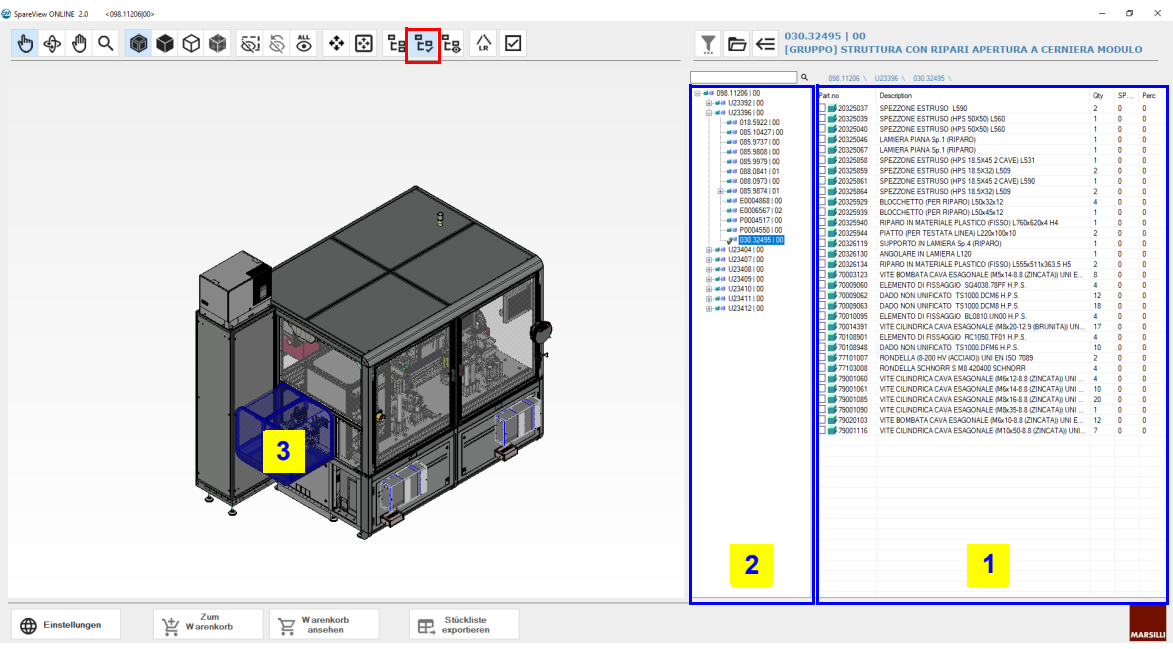

*Abb.36:* **Auswahl im Modus** *Baugruppe auswählen*

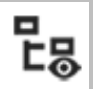

Bezeichnung des Icons: **Nur die ausgewählten anzeigen**.

Dieses Icon zeigt die Liste der Bauteile (1) der ausgewählten Gruppe in der Tabelle (2) neben der Bauteileliste an, wobei im grafischen Bereich (3) nur die ausgewählte Gruppe angezeigt wird.

Hinweis: zur Auswahl eines Bereichs muss das Icon **Modus für Artikelauswahl** aktiv sein.

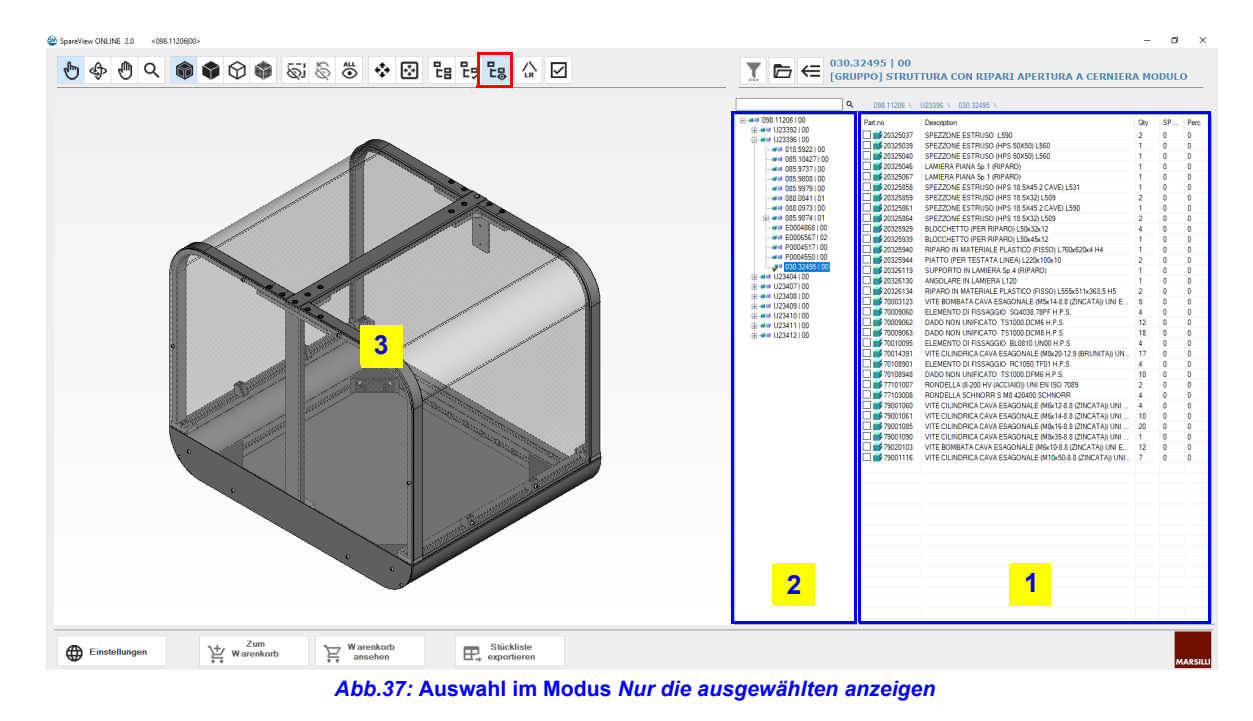

Alternativ kann es unter Umständen praktisch sein, die Teile direkt über die Tabelle auszuwählen durch Klicken auf das Kontrollkästchen (1) neben dem Code. Nach der Auswahl des Teils (bzw. der Teile) die rechte Maustaste klicken, um das Kontextmenü (2) zu öffnen, über das ausgewählt wird:

Innin

- *Nur anzeigen* um nur das in der Tabelle markierte Teil zu zeigen;
- *Artikel ausblenden* um das ausgewählte Teil auszublenden;
- *Alle ausgewählten anzeigen* um nur die ausgewählten Teile anzuzeigen.

*Abb.38:* **Kontextmenü** 

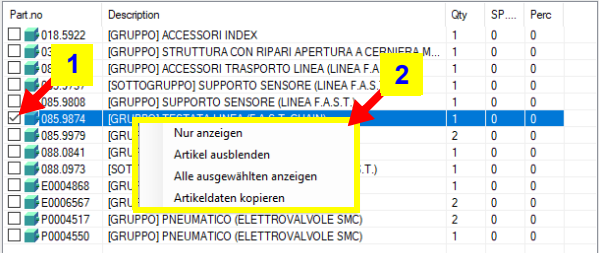

Die Option *Artikeldaten kopieren* dient dagegen dazu, die entsprechenden Daten des ausgewählten Teils (der Code, die Beschreibung und die Angaben **Qty**, **SP.PTS** und **Perc.** des ausgewählten Elements werden in die Zwischenablage im Textformat kopiert) zu kopieren.

#### **7. Icons für die Anzeigequalität und die Mehrfachauswahl**

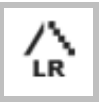

Bezeichnung des Icons: **Umschalten Qualität/Geschwindigkeit**.

Dieses Icon ermöglicht die Detailansicht (hohe Auflösung) des Modells, wobei jedoch die Geschwindigkeit bei der Handhabung beeinträchtigt wird, bzw. die Grobansicht (niedrige Auflösung), wobei jedoch die Qualität des Modells selbst beeinträchtigt wird.

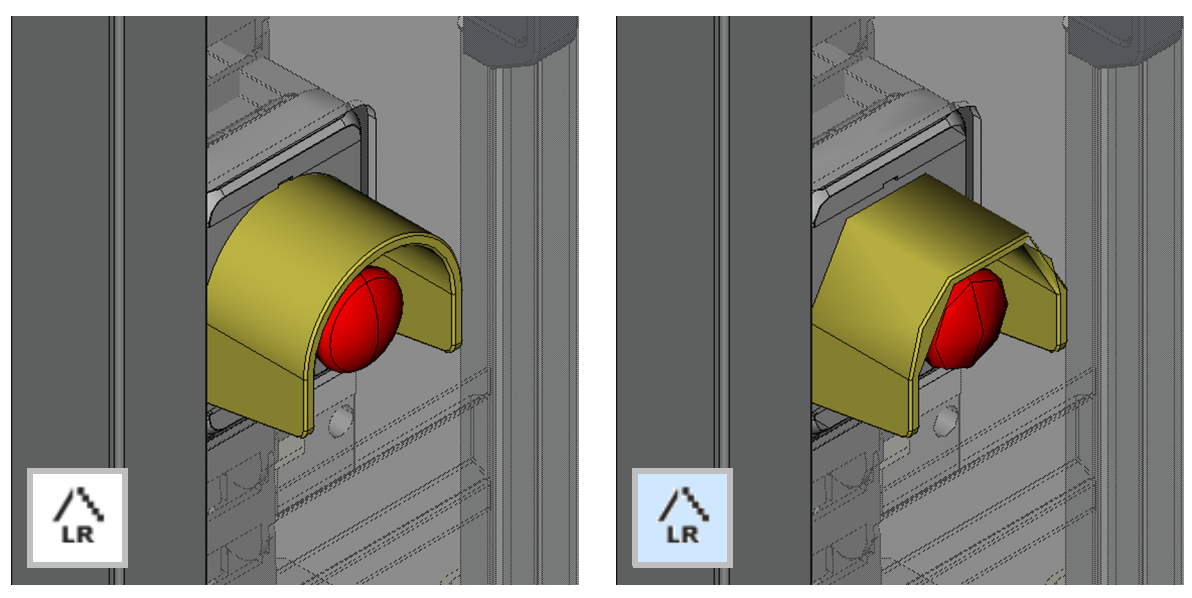

*Abb.39:* **Detail- oder Grobansicht des 3D-Modells (Baugruppe)** 

Es wird empfohlen, den Modus für die **Grob**ansicht (ausgewähltes Icon - hellblauer Hintergrund) auszuwählen, wenn man das Modell bewegen möchte (Drehen, Zoom, etc.), und in die **Detail**ansicht zurück zu wechseln (Icon nicht ausgewählt - weißer Hintergrund), sobald das Modell in die gewünschte Position gebracht wurde. Der Wechsel zwischen den beiden Modi dauert nur wenige Sekunden.

### <span id="page-25-0"></span>**2.5.3 Anpassung der Bereiche**

Durch Ziehen des Randes zwischen dem **Anzeigebereich** des 3D-Modells und dem Bereich der **Details zur Identifikation** der Teile des 3D-Modells, kann der jeweils zur Verfügung stehende Platz nach Belieben angepasst werden.

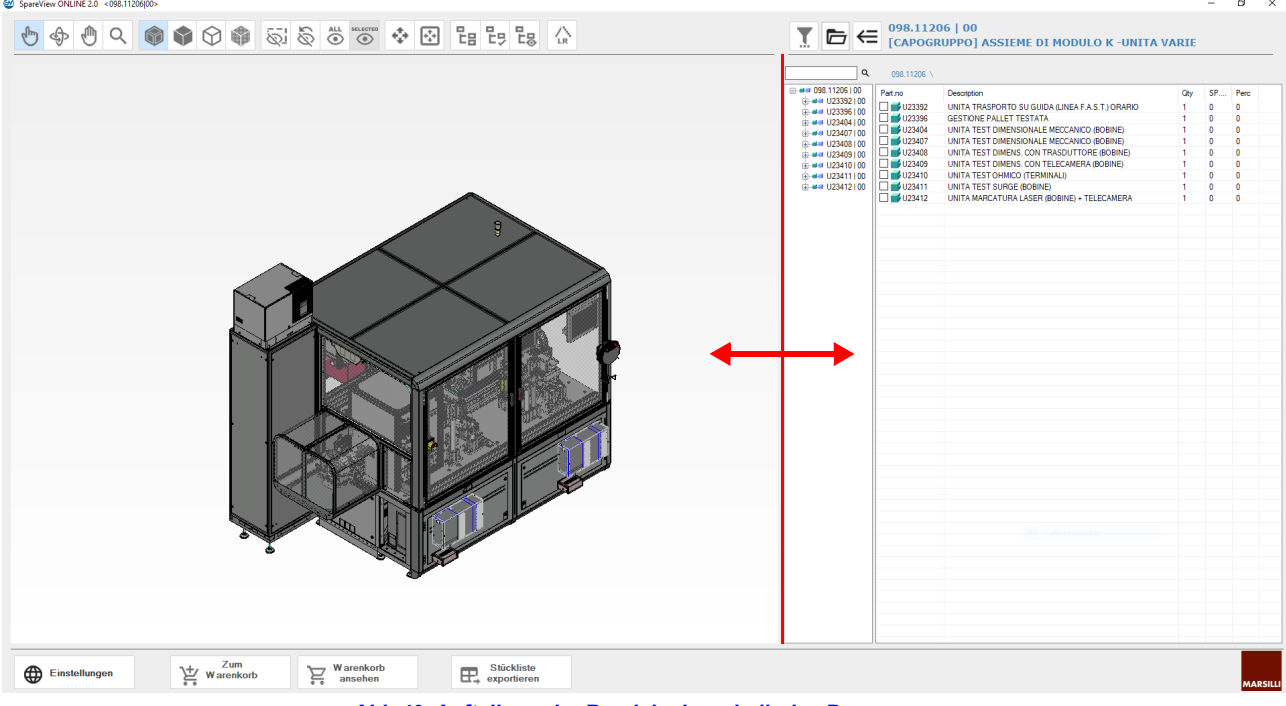

*Abb.40:* **Aufteilung der Bereiche innerhalb des Programms** 

#### <span id="page-26-0"></span>**2.5.4 Informationen**

Im Infobereich werden der Code **098. nnnnn** des geladenen 3D-Modells (Baugruppe) und dessen **Beschreibung** angezeigt.

### <span id="page-26-1"></span>**2.5.5 Anzeigebereich des 3D-Modells (Baugruppe)**

Derselbe Anzeigebereich wird vom Layout oder vom geladenen 3D-Modell (Baugruppe) verwendet. Dieser Bereich kann nach Belieben angepasst werden indem man vom Bereich für die Details zur Identifikation Platz wegnimmt oder hinzufügt. Siehe auch ["Anpassung der Bereiche" auf Seite 20](#page-25-0).

**1**

**3**

#### <span id="page-26-2"></span>**2.5.6 Details zur Identifikation**

Die rechte Seite des Bildschirms **SpareView** enthält alle Detailinformationen zum Layout bzw. zum geladenen 3D-Modell (Baugruppe).

Die linke Seite des Bereichs (1) enthält die Liste der Einheiten. Die Liste ist erweiterbar [\(siehe "Li](#page-26-3)[ste der Einheiten und der darin enthaltenen Ele](#page-26-3)[mente" auf Seite 21\)](#page-26-3).

Die rechte Seite (2) enthält neben der Liste der Einheiten weitere Informationen und ermöglicht zudem die Auswahl der einzelnen Elemente [\(sie](#page-27-0)[he "Infobereich" auf Seite 22\)](#page-27-0).

Der Bereich enthält auch ein Suchfeld (3): Durch Eingabe des **Codes** eines **Bauteils**, einer **Gruppe** oder einer **Einheit** kann nach dessen bzw. deren jeweiliger Position innerhalb der Detailliste und des 3D-Modells (Baugruppe) gesucht werden.

Durch Ziehen des Randes (4) zwischen der Liste der Einheiten und der Liste der weiteren Informationen kann der jeweils zur Verfügung stehende Platz nach Belieben angepasst werden (dies ist auch für jede Datenspalte möglich).

*Abb.41:* **Details zur Identifikation** 

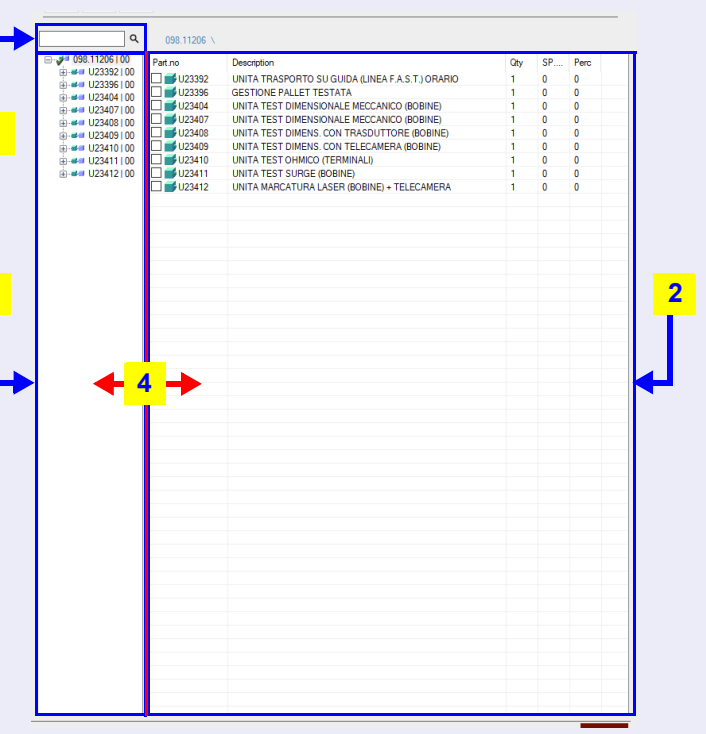

#### **Liste der Einheiten und der darin enthaltenen Elemente**

<span id="page-26-3"></span>Nach dem Laden des 3D-Modells (Baugruppe) wird auf der linken Seite des Bereichs mit den Details zur Identifikation die Liste der im Modell enthaltenen Einheiten angezeigt.

□ 38.11206 | 00

j⊒⊶#∎ U23392 | 00

Links vom Code wird außer dem Icon zur Identifikation der Einheit eine kleine Taste angezeigt, mit der die Liste erweitert **[+]** werden kann, um alle in der Einheit enthaltenen Elemente zu sehen. Auch bei den Elementen innerhalb der Einheit ist die gleiche Taste vorhanden, um den Inhalt bis hin zu den einzelnen Bauteilen erweitern zu können.

Mit derselben Taste kann die Liste der bereits erweiterten Elemente auch wieder zusammenge-

## 001.10481100 E - ■■■ U23396 | 00 **E** == U23404 | 00  $-4001.15838|00$ **E** =■ U23407100 ## 048.0974 | 00 ## 082.4695 | 00 **E**  $\blacksquare$  U23408 | 00 ## 085.10304103 由 ## U23409 | 00 ## 085,7631104 由 ## U23410100 由 ■■ U23411 | 00  $-44$  125 3837 100  $-44$  132.10206 | 00 由 ■■ U23412 | 00

fasst **[-]** werden. *Abb.42:* **Erweiterung der Liste der Einheiten** 

□ 38.11206 | 00

. # U23392100

Die Codes der Gruppen einer Einheit, die Codes der Untergruppen einer Gruppe und die einzelnen Bauteile werden eingerückt dargestellt, um die zugehörige Gruppe und Einheit hervorzuheben, entsprechend einer hierarchisch aufgebauten Struktur.

Wird eine Einheit oder Gruppe ausgewählt, wird auf der rechten Seite des Bereichs eine Liste aller Gruppen bzw. aller internen Elemente der ausgewählten Einheit bzw. Gruppe angezeigt. Siehe auch [\(siehe "Infobereich" auf Seite 22\)](#page-27-0).

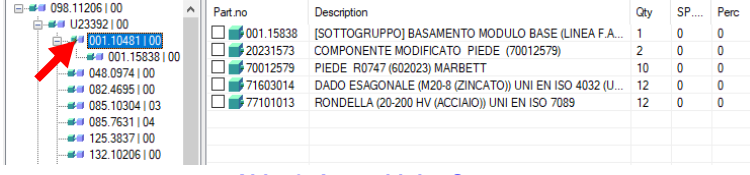

#### *Abb.43:* **Auswahl der Gruppen**

Ä

#### **Infobereich**

<span id="page-27-0"></span>Der rechte Bereich der Liste enthält die folgenden Informationen:

- 1. *Ersatztteilnummer:* Code (der Einheit, der Gruppe, des Bauteils), der ausgewählt wird, um die Position und die Angaben zum Bauteil, zur Gruppe oder zur Einheit anzuzeigen (links neben dem Code erscheint das Kontrollkästchen für die Auswahl);
- 2. *Beschreibung*: es handelt sich um die Beschreibung des Bauteils (bei Zukaufteilen werden der Name des Lieferanten und weitere Detailangaben zur Identifikation angegeben);

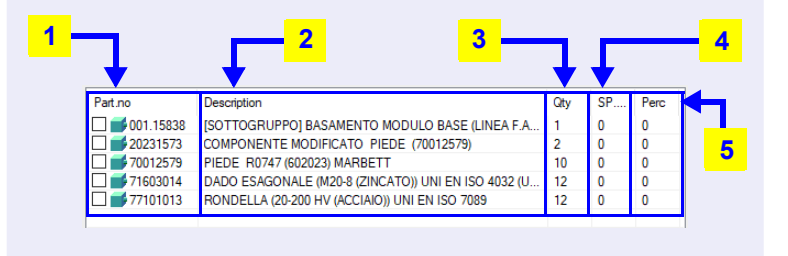

#### *Abb.44:* **Infobereich**

- 3. *Menge*: ist die Anzahl der Untergruppen oder Bauteil (innerhalb der Gruppe) mit diesem Code;
- 4. *SP.PTS*: ist der für dieses Bauteil empfohlene Mindestbestand;
- 5. *Perc.*: ist die theoretische Austauschrate des Teils (ist diese gleich 100%, handelt es sich um ein Verschleißteil).

### <span id="page-28-0"></span>**2.5.7 Tastenleiste**

Die Tastenleiste befindet sich im unteren Bereich des Bildschirms.

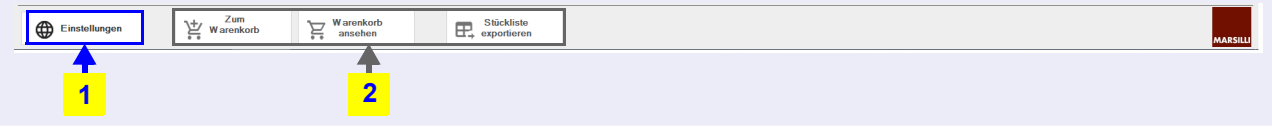

*Abb.45:* **Tastenleiste** 

Folgende Tasten sind verfügbar:

- 1. Taste für die Programmeinstellungen;
- 2. Vorbereitung für künftige Anwendungen.

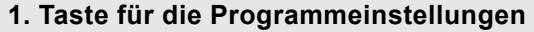

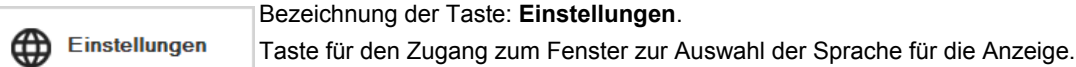

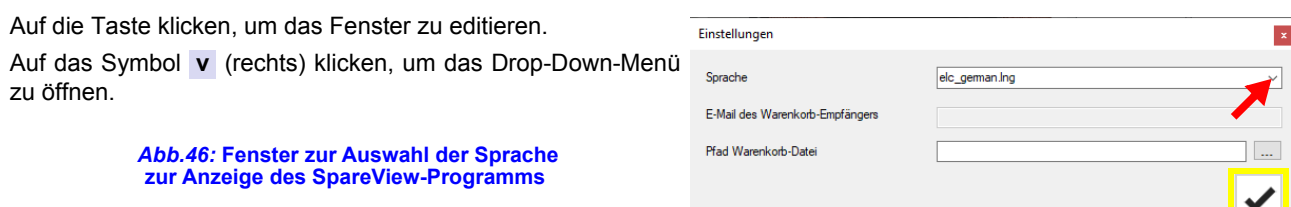

Über das Drop-Down-Menü die Installationssprache des Programms auswählen.

Folgende Sprachen sind verfügbar:

- **Italienisch** (elc\_Italian.lng);
- **Englisch** (elc\_english.lng);
- **Französisch** (elc\_french.lng);
- **Deutsch** (elc\_german.lng);
- **Spanisch** (elc\_spanish.lng).

Weitere Optionen:

- *E-Mail des Warenkorb-Empfängers*: Vorbereitung für künftige Anwendungen;
- *Pfad Warenkorb-Datei*: Vorbereitung für künftige Anwendungen.

Nach Eingabe der Optionen zum Bestätigen auf die Taste mit dem Häkchen-Symbol unten rechts klicken.

Bei Änderung der Sprache erscheint das Fenster **Information**, in dem der Modus zur Aktivierung der ausgewählten Sprache beschrieben ist.

Auf die Taste **OK** klicken zum Bestätigen und Schließen des Fensters.

*Abb.47:* **Informationsfenster zum Aktivierungsmodus für die ausgewählte Sprache** 

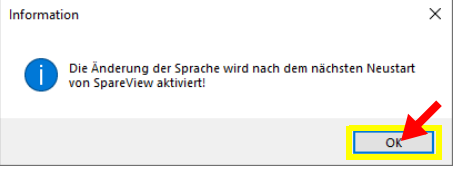

Die Software wird erst beim nächsten Neustart des Programms in der ausgewählten Sprache angezeigt.

#### **2. Vorbereitung für künftige Anwendungen**

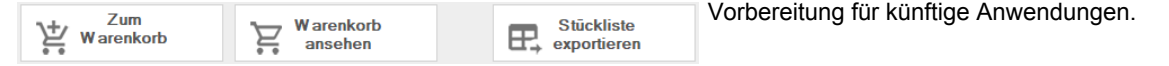

## <span id="page-28-1"></span>**2.6 Schließen des Programms**

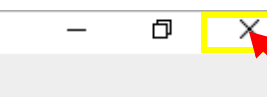

Durch Klicken auf die Taste **x** in der Ecke oben rechts des Bildschirms wird das Programm **SpareView** geschlossen.

Links von dieser Taste befinden sich auch die Tasten zum Maximieren (kompletter Bildschirm) bzw. Minimieren der Programmansicht.